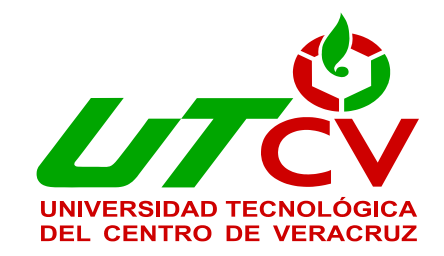

# **Universidad Tecnológica del Centro de**

# **Veracruz**

# **Programa Educativo de Ingeniería en Tecnologías de la Información**

## **Reporte de Titulación en Ingeniería de Tecnologías de la Información**

**Centro de Convenciones William O. Jenkins**

**Implementación de Una Aplicación Móvil y Servomotores para Aumentar y Controlar el Angulo de Visión de las Cámaras de Vigilancia en el Centro de Convenciones William O. Jenkins** 

**Presenta: Aldo Fernández Rivera**

**Puebla, Puebla a abril de 2016**

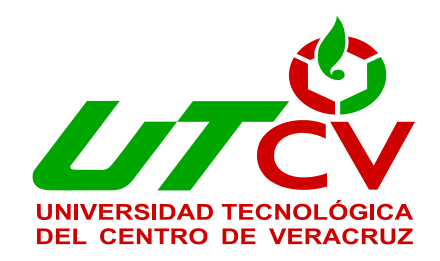

# **Universidad Tecnológica del Centro de Veracruz**

**Ingeniería en Tecnologías de la Información**

**Asesor Industrial: Ing. Juan Carlos Xicoténcatl Correa**

**Asesor Académico: Ing. Víctor Jacinto Mejía Lara**

**Alumno: Aldo Fernández Rivera**

## Contenido

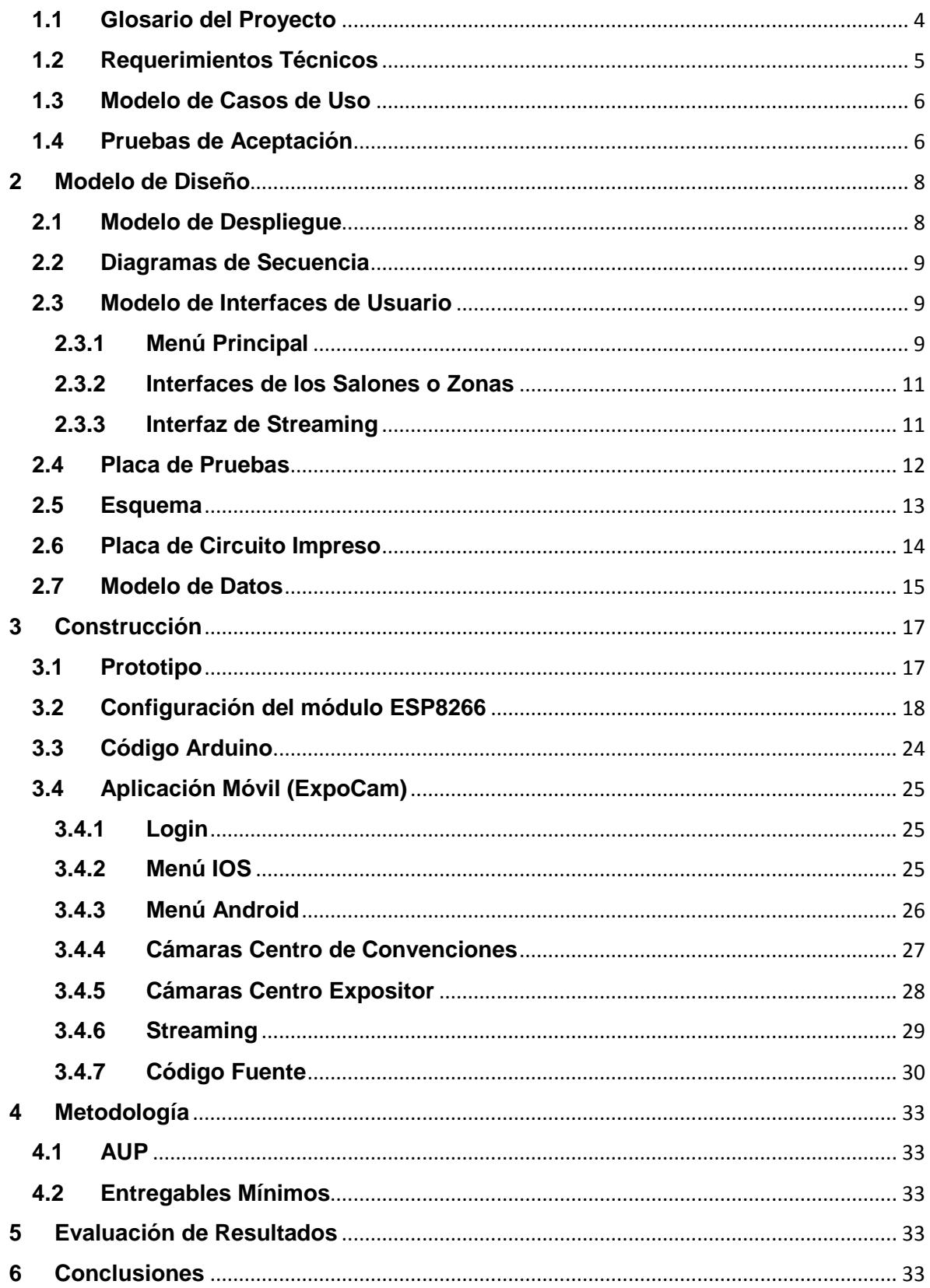

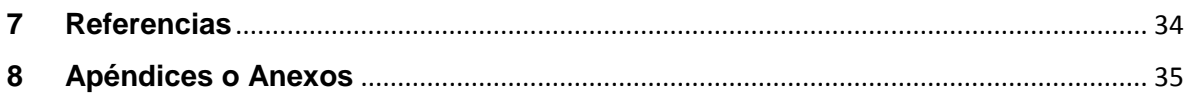

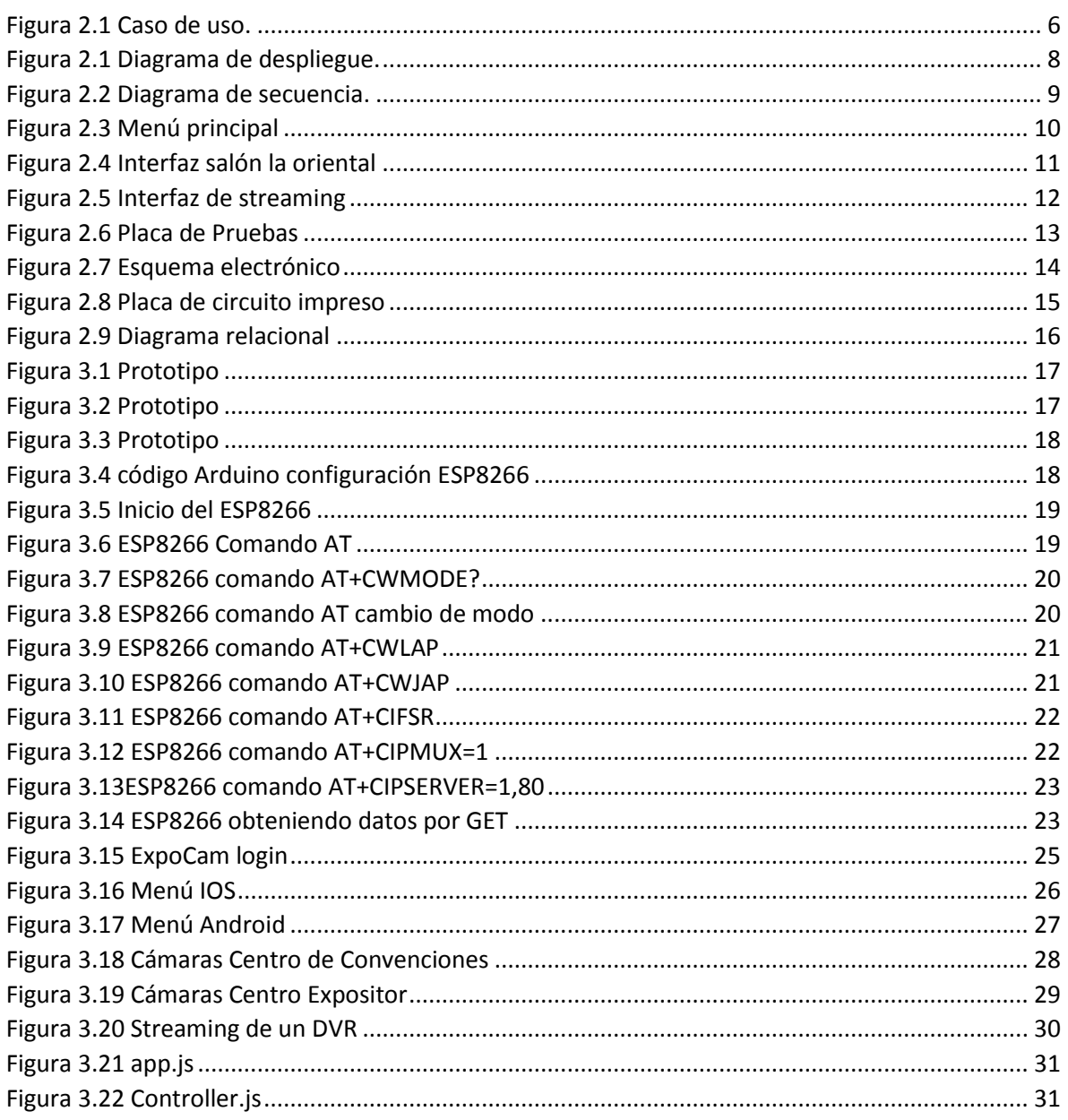

## Modelado de Requerimientos

## <span id="page-3-0"></span>1.1 Glosario del Proyecto

- 1. RT: Requerimiento técnico.
- 2. WLAN: Red inalámbrica de área local.
- 3. VLAN: Red virtual de área local.
- 4. **IP:** Etiqueta numérica para la identificación lógica dentro de una red.
- 5. **IOS:** Sistema operativo móvil perteneciente a la compañía Apple.
- 6. **Circuito electrónico:** Serie de componentes eléctricos conectados entre sí.
- 7. **Servo:** Dispositivo que tiene la capacidad de ubicarse en cualquier posición dentro de un rango de operación.
- 8. **Streaming:** Transmisión de video en tiempo real.

#### <span id="page-4-0"></span>**1.2 Requerimientos Técnicos**

- RT1 La aplicación móvil puede ser utilizada si y sólo si se encuentra autentificado en una WLAN.
- RT2 El movimiento de las cámaras debe ocurrir no mayor a 3 segundos el 90% del tiempo.
- RT3 La visualización del vídeo puede tener un retraso de no más de 3 segundos el 90% del tiempo.
- RT4 Cada uno de los circuitos electrónicos debe pertenecer a una VLAN y se les debe asignar una IP estática.
- RT5 La aplicación sólo se podrá instalar en sistemas operativos Android 4.0.3, IOS 5 y BlackBerry OS 7.1 o superiores.

### <span id="page-5-0"></span>**1.3 Modelo de Casos de Uso**

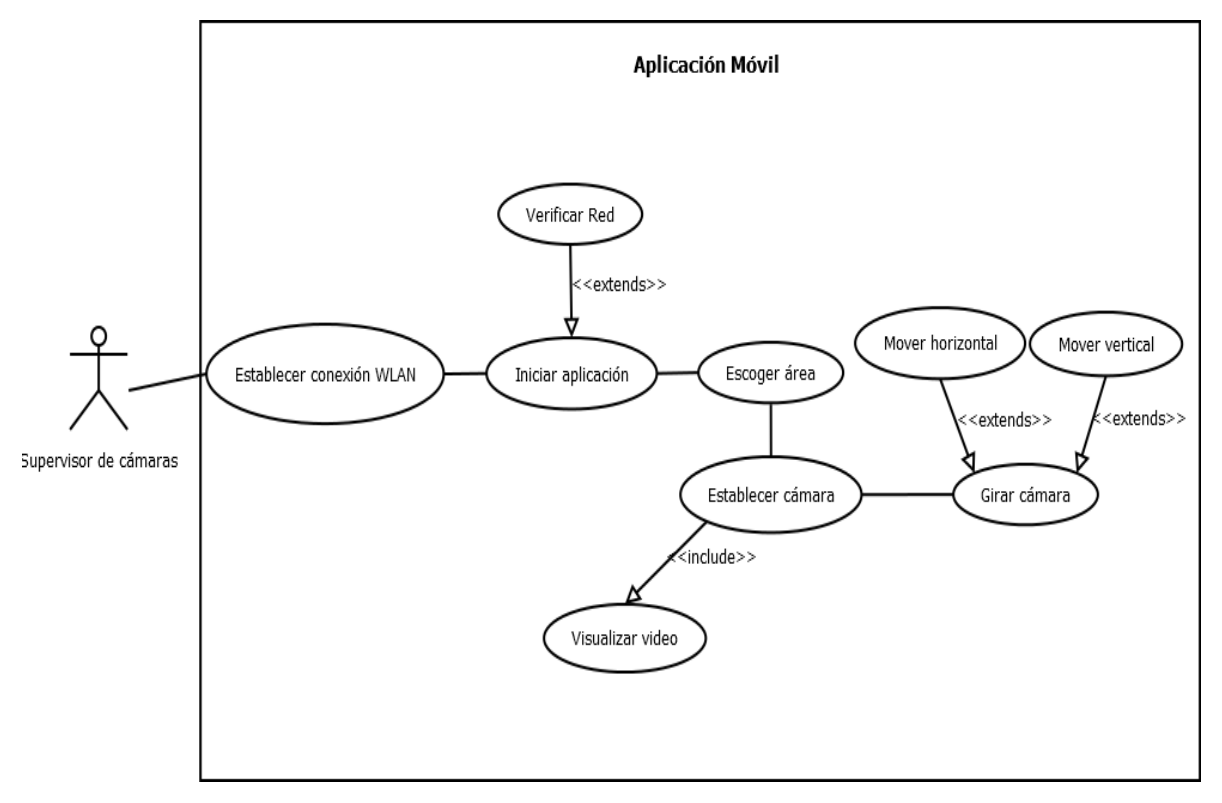

<span id="page-5-2"></span>*Figura 2.1 Caso de uso.*

## <span id="page-5-1"></span>**1.4 Pruebas de Aceptación**

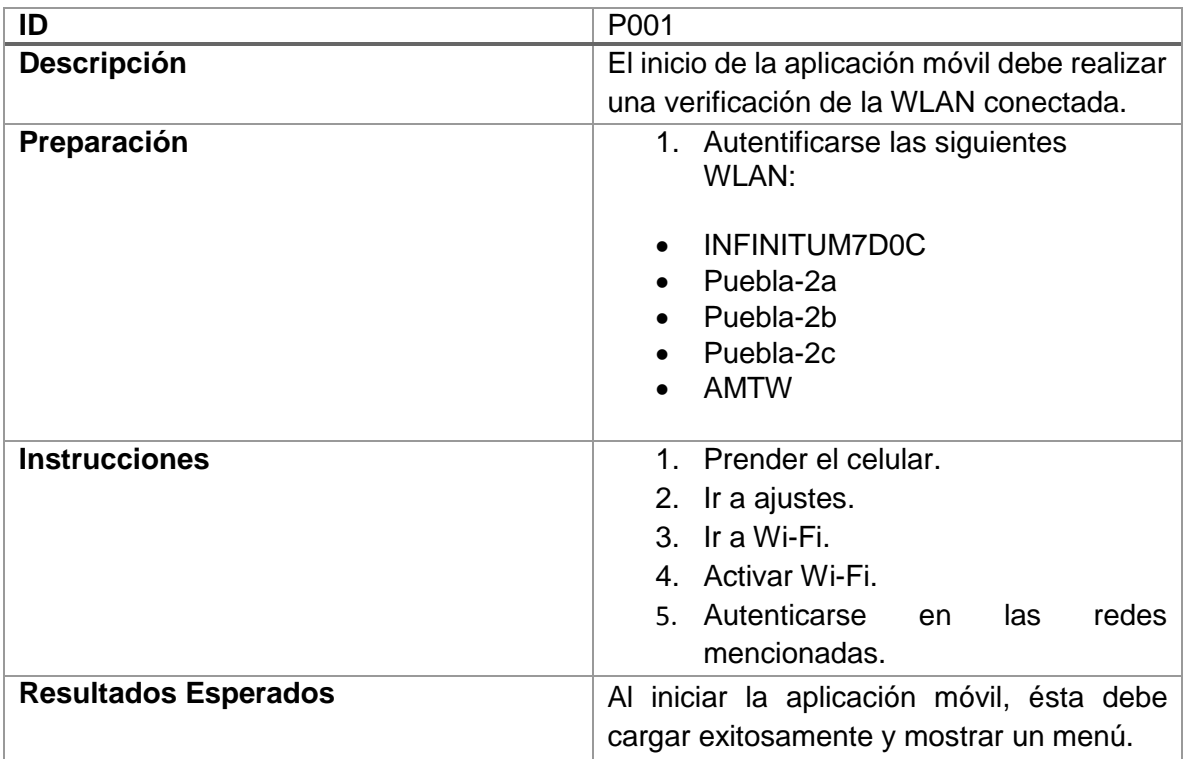

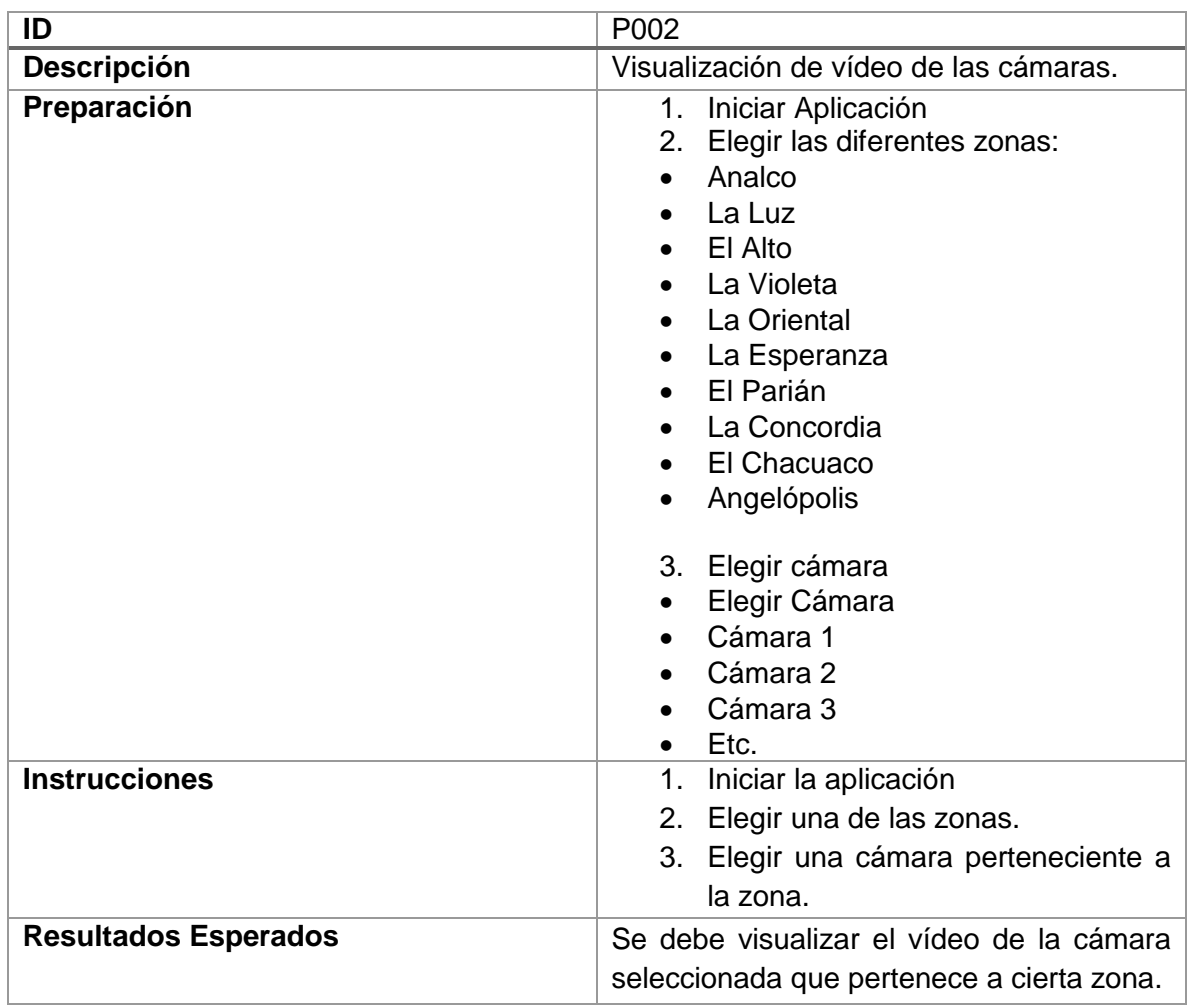

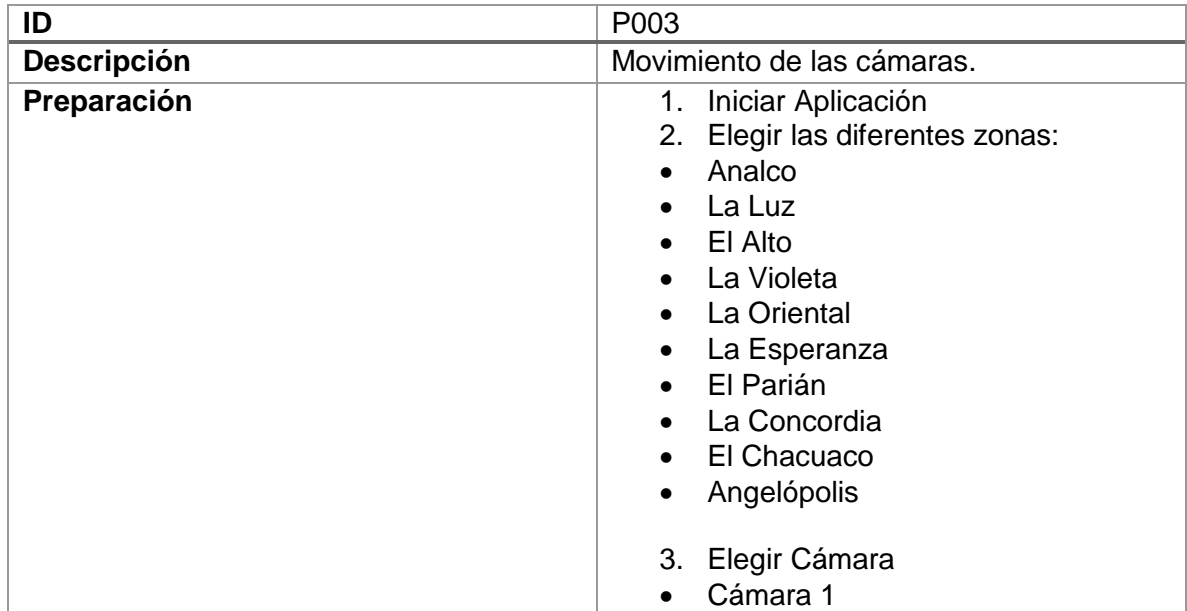

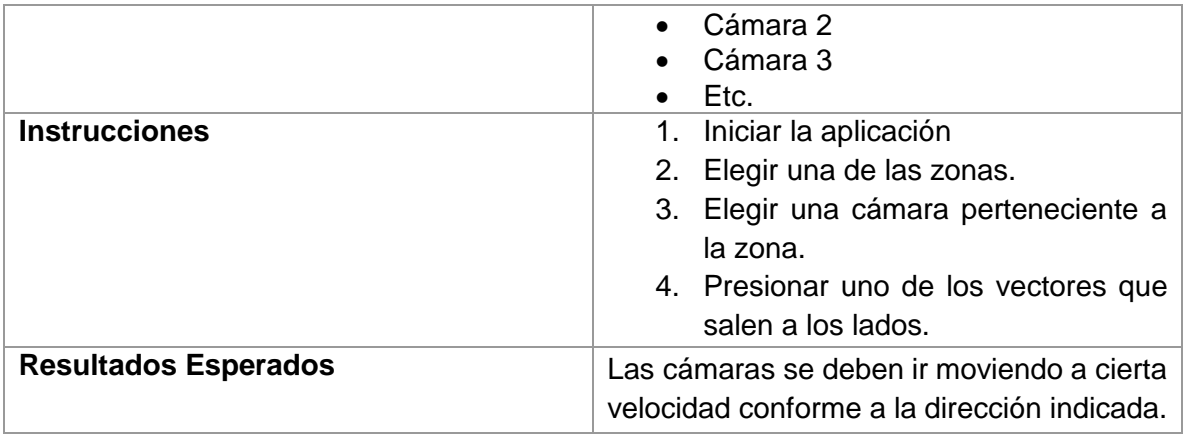

## <span id="page-7-0"></span>**2 Modelo de Diseño**

## <span id="page-7-1"></span>**2.1 Modelo de Despliegue**

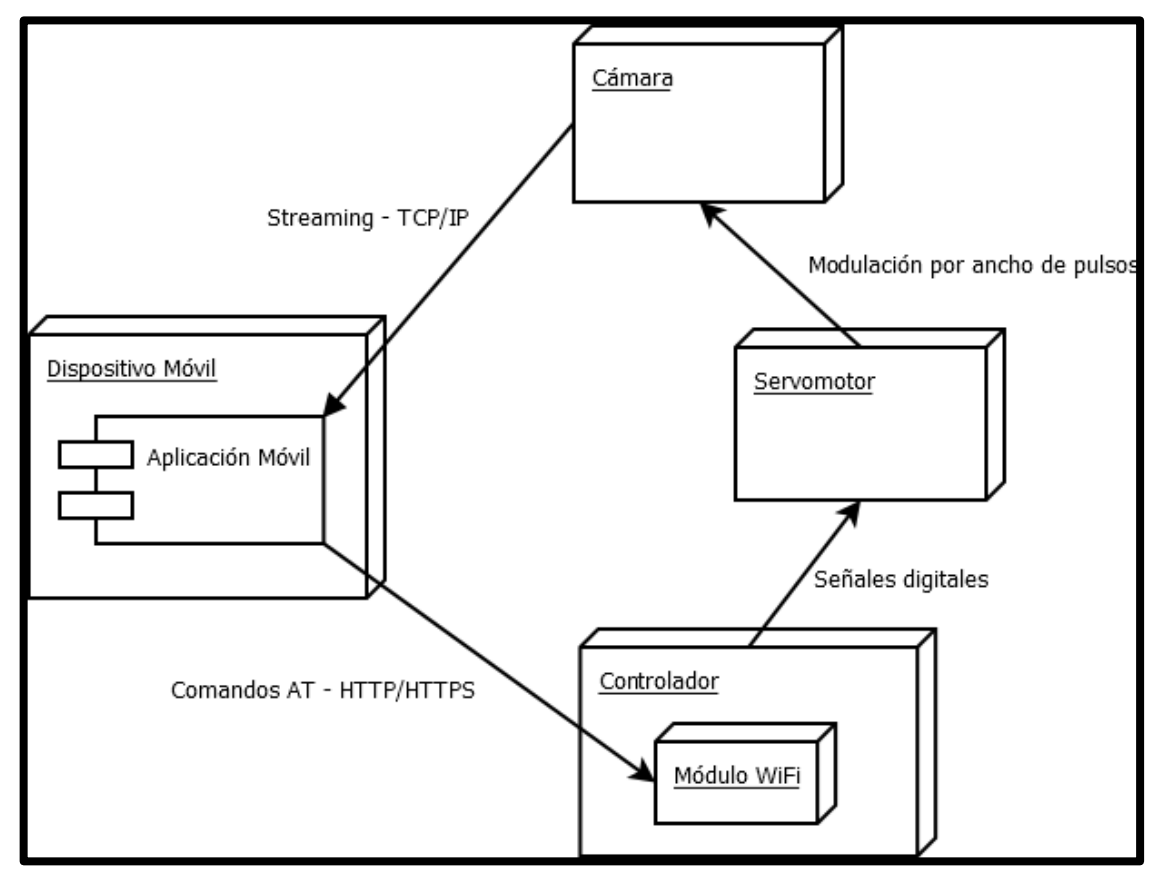

<span id="page-7-2"></span>*Figura 2.1 Diagrama de despliegue.*

#### <span id="page-8-0"></span>**2.2 Diagramas de Secuencia**

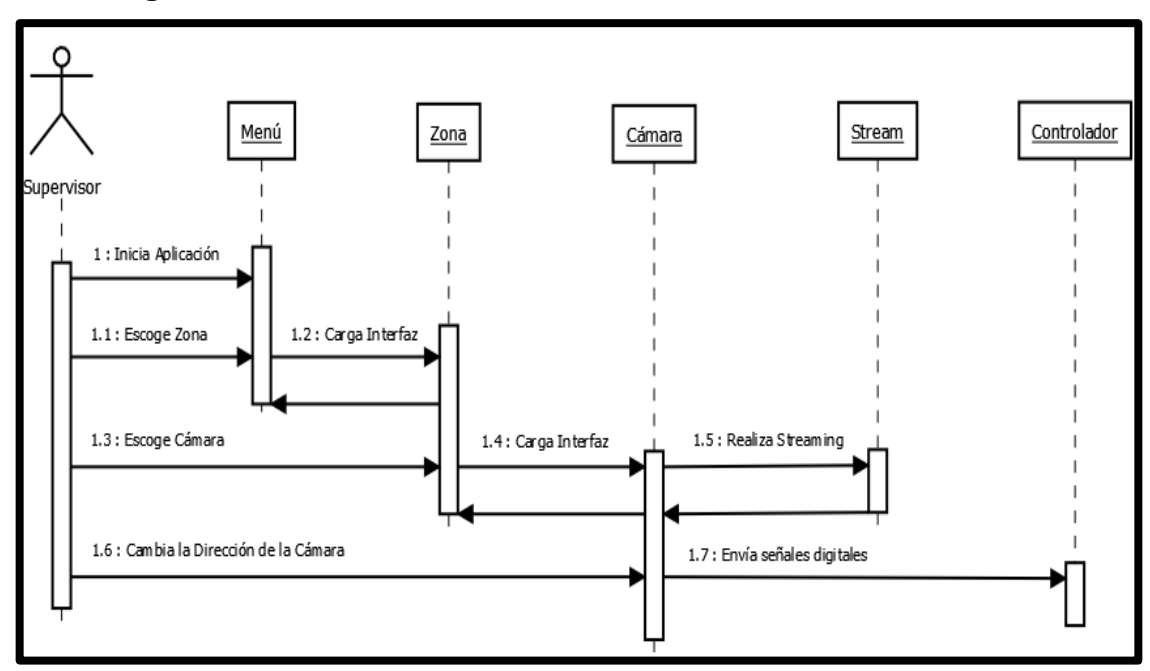

<span id="page-8-3"></span>*Figura 2.2 Diagrama de secuencia.*

#### <span id="page-8-1"></span>**2.3 Modelo de Interfaces de Usuario**

#### <span id="page-8-2"></span>**2.3.1 Menú Principal**

El objetivo de la interfaz principal es identificar cada una de las zonas de una manera diferente y sencilla en comparación con otras aplicaciones similares. En total son 10 zonas, las cuales son las siguientes:

- **1. Analco:** Es parte del salón San Francisco, cuenta con un espacio de 31.72m x 40.90m. Es utilizado para tipos de montaje como: banquetes, stands y coctelería.
- **2. La Luz:** Al igual que el salón Analco, La luz es una parte del salón San Francisco con un espacio de 21.02m x 40.90m.
- **3. El Alto:** Es la última parte del salón San Francisco y tiene un espacio de 20.59m x 40.90m que en total con la unión de los tres salones llega a tener un espacio de 73.33m x 40.90m.
- **4. La Violeta:** Su espacio es de 12.25m x 11.56m. Éste salón se puede dividir en dos salas del mismo tamaño y se suelen utilizar para oficinas, salas de prensa o reuniones de trabajo.
- **5. La Esperanza:** Cuenta con un espacio de 5.56m x 15.60m, es uno de los salones más chicos del recinto y se suele ocupar para salas de prensa entre otros eventos pequeños.
- **6. La Oriental:** Su espacio es de 12.25m x 11.56m, ubicado entre el salón la Esperanza y la Violeta. El Salón se puede dividir en 2 salones: La oriental I y la Oriental II de 6 metros de ancho cada uno.
- **7. El Parián:** Es el salón más pequeño que ofrece el centro de convenciones. Su espacio es de 5.84m x 6.40m y en su mayoría se ocupa para eventos muy pequeños.
- **8. La Concordia:** Con un espacio de 6.1m x 6.35m, es el segundo salón más pequeño con el que cuenta el recinto, ubicado al lado del salón parían.
- **9. El Chacuaco:** Su nombre se debe a la chimenea que aún conserva de la fábrica "La Mascota". En esta plazuela se encuentra el acceso al balcón del puente peatonal que une al CCP con el Barrio del Artista, El Parián y los Sapos.
- **10. Auditorio Angelópolis:** El cual cuenta con el equipo más moderno, cabina de audio y video, traducción simultánea, baño propio, lobby, con capacidad para 264 personas.

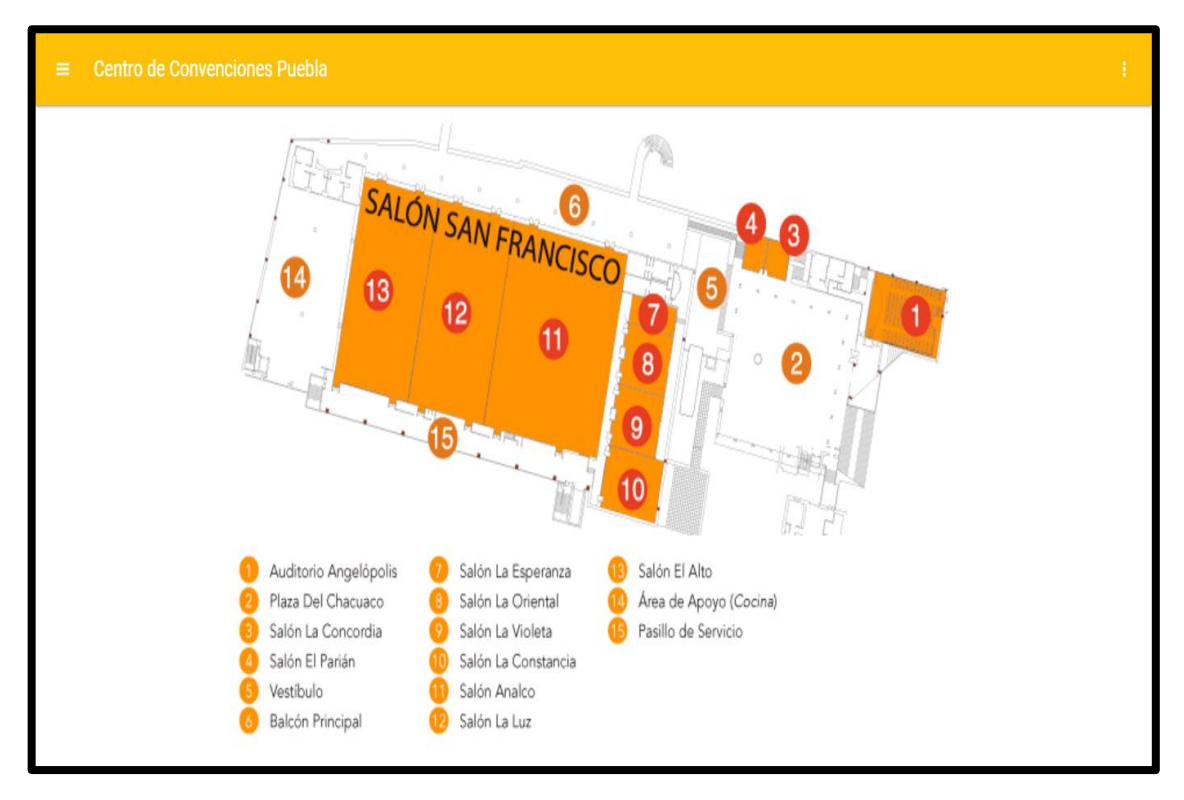

<span id="page-9-0"></span>*Figura 2.3 Menú principal*

## <span id="page-10-0"></span>**2.3.2 Interfaces de los Salones o Zonas**

Ésta interfaz muestra la arquitectura y las diferentes cámaras que se encuentran dentro del salón o zona seleccionada en el menú principal. Cada una de las cámaras contará con una referencia a su propio streaming.

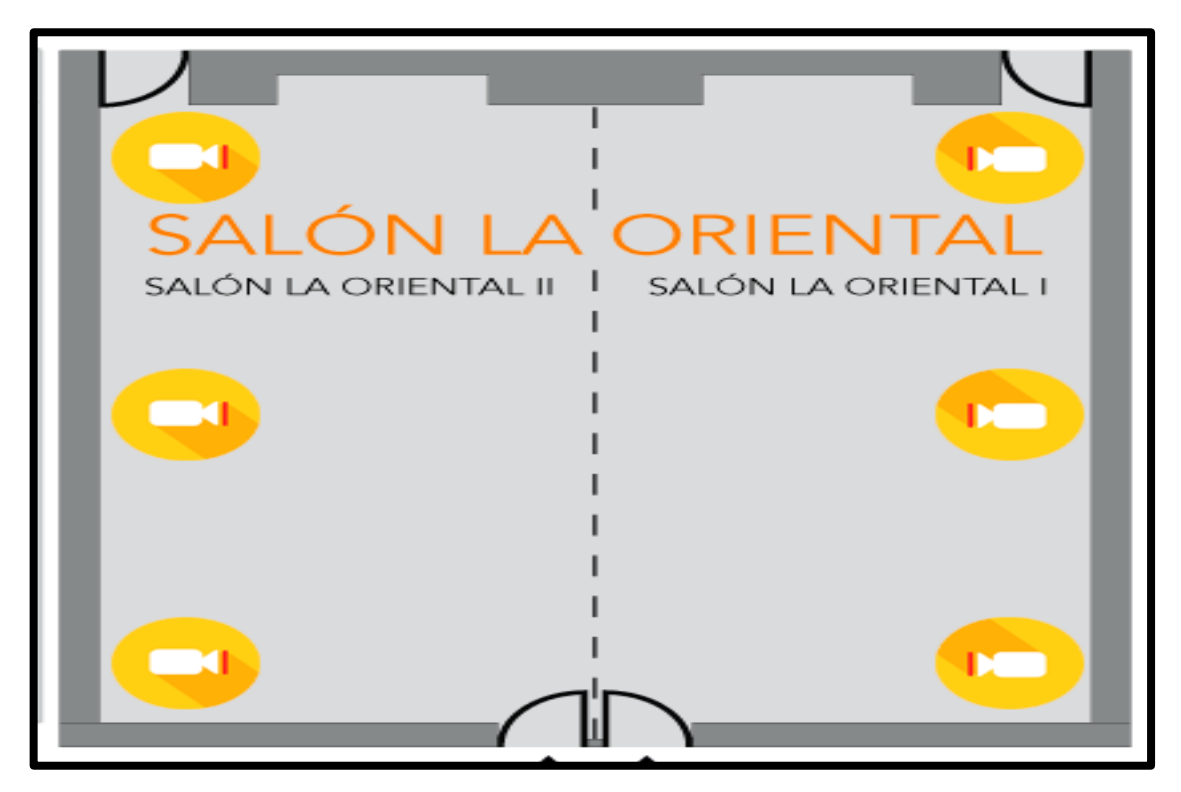

*Figura 2.4 Interfaz salón la oriental*

## <span id="page-10-2"></span><span id="page-10-1"></span>**2.3.3 Interfaz de Streaming**

La interfaz de streaming visualiza la transmisión de vídeo y controla el movimiento de la cámara que fue seleccionada en el menú de zonas. Ésta interfaz abarca casi la totalidad de los dispositivos móviles con el objetivo de proyectar un video con la mayor resolución posible.

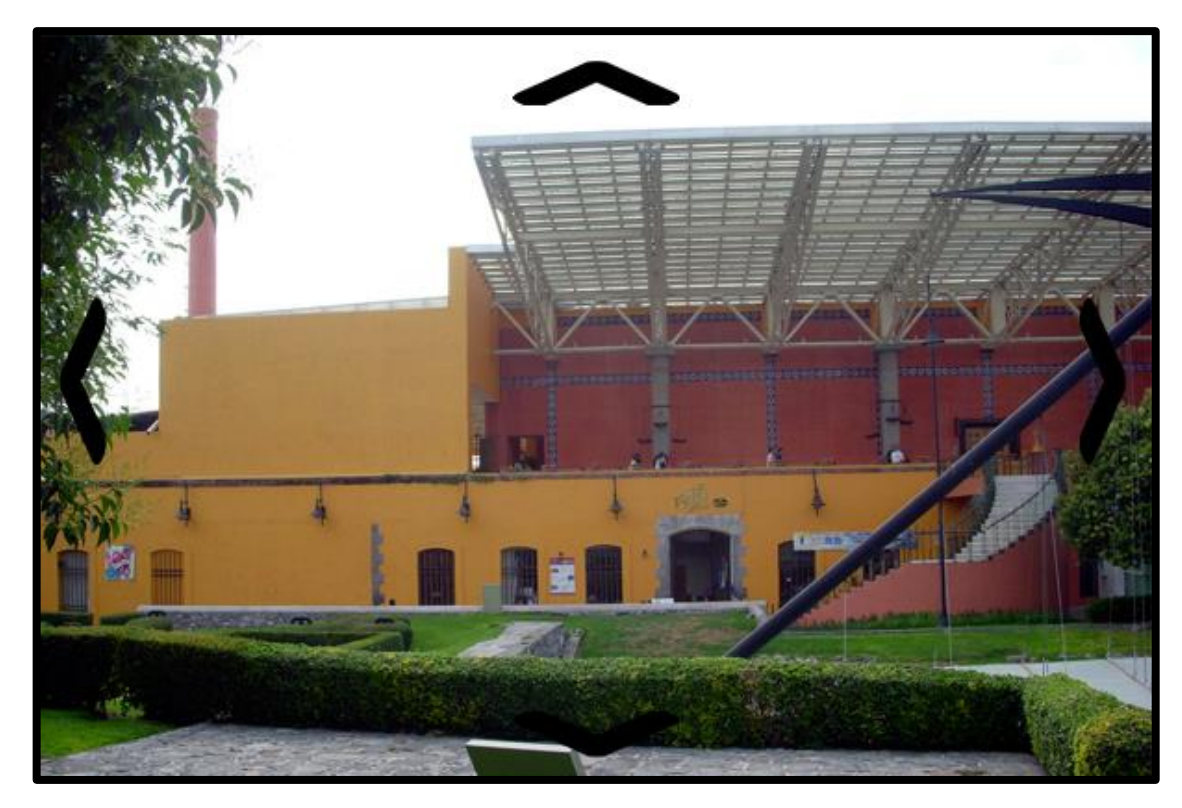

*Figura 2.5 Interfaz de streaming*

#### <span id="page-11-1"></span><span id="page-11-0"></span>**2.4 Placa de Pruebas**

En la figura 3.1, se puede observar la integración de los servomotores con el módulo ESP8266, mediante una placa de pruebas y un microcontrolador (Arduino Uno).

La placa de pruebas está compuesta de 5 tipos de cables, cada color representa una función:

**Rojo:** Conductor de corriente directa de 5 voltios.

**Negro:** Conductor de conexión a tierra.

**Amarillo:** Línea de control por la que se envía la señal codificada para comunicar el ángulo en el que se debe posicionar.

**Verde:** Conductor de transmisión de señal.

**Naranja:** Conductor de recepción de señal.

Arduino Uno cuenta con 13 pines digitales que pueden interpretar y emitir señales. De los 13 disponibles sólo se ocupan 4 pines.

Dos de ellos son el pin 9 y el pin 8 que son para enviar datos a los servomotores y se comunican por medio de un cable amarillo. Los otros dos pines (3 y 2) son para transmitir y recibir datos del módulo ESP8266, el pin 3 utiliza un cable color naranja (RX) y el pin 2 un cable de color verde (TX).

Por otro lado, se encuentran los pines de poder (corriente eléctrica). De los 5 pines totales de poder sólo se utilizan 2 pines, el pin de 5 volts que se utiliza mediante un cable de color rojo y un pin de tierra (GND) que por norma se utiliza con un cable de color negro.

Como complemento electrónico se puede utilizar una resistencia de 440 ohms con una tolerancia de +/- 5 o un regulador de voltaje con el fin de reducir el voltaje en 3.3 volts para la alimentación del módulo ESP8266 ya que un voltaje superior a esta quemaría el componente.

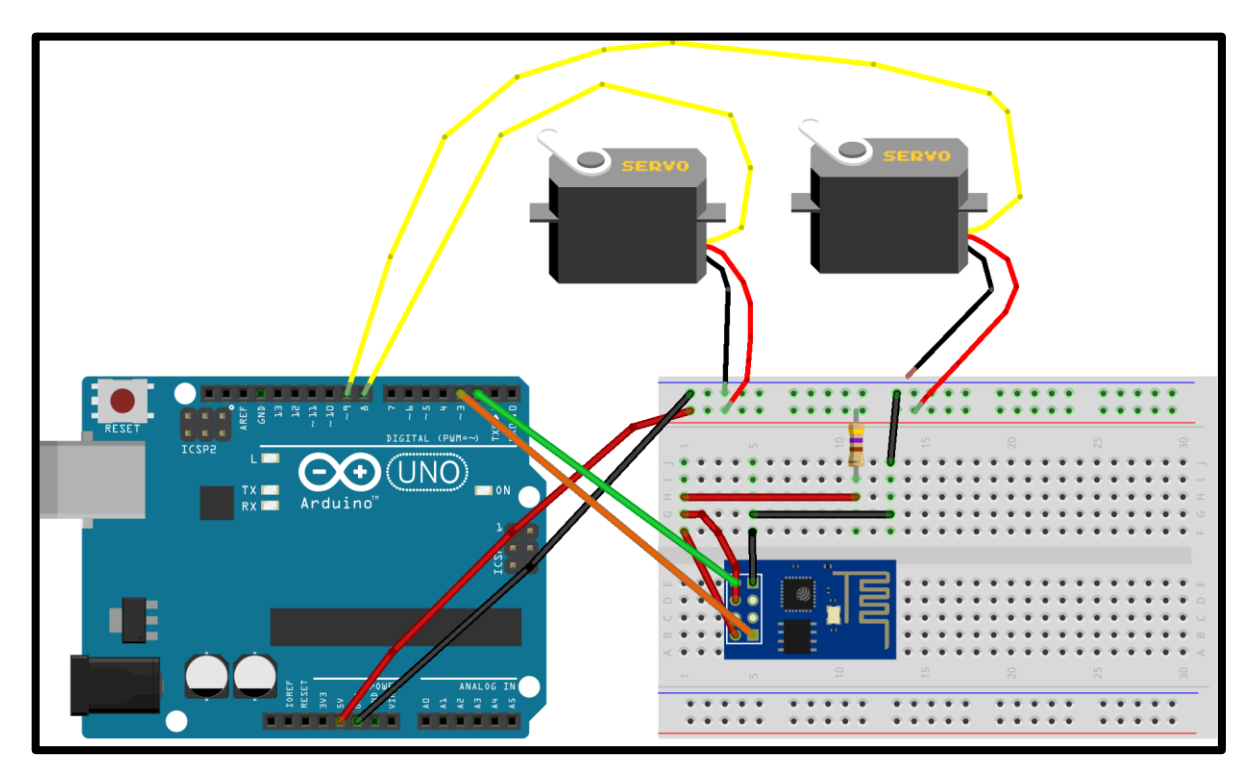

<span id="page-12-1"></span>*Figura 2.6 Placa de Pruebas*

## <span id="page-12-0"></span>**2.5 Esquema**

La figura 4.1 se representa el esquema electrónico con información más detallada de las entradas y salidas de los componentes.

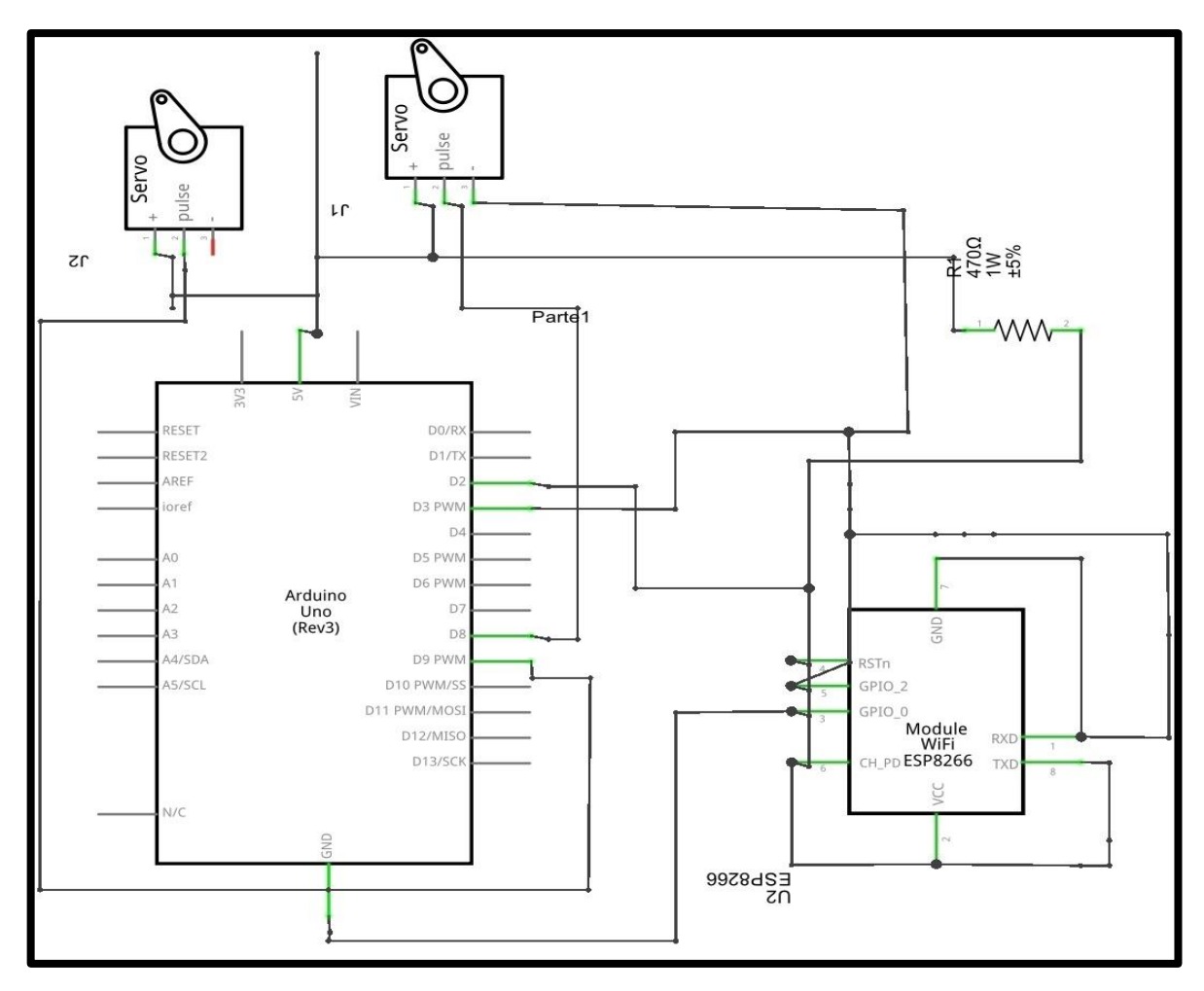

<span id="page-13-1"></span>*Figura 2.7 Esquema electrónico*

## <span id="page-13-0"></span>**2.6 Placa de Circuito Impreso**

La figura 5.1 representa el prototipo de un diseño para realizar una placa de circuito impreso.

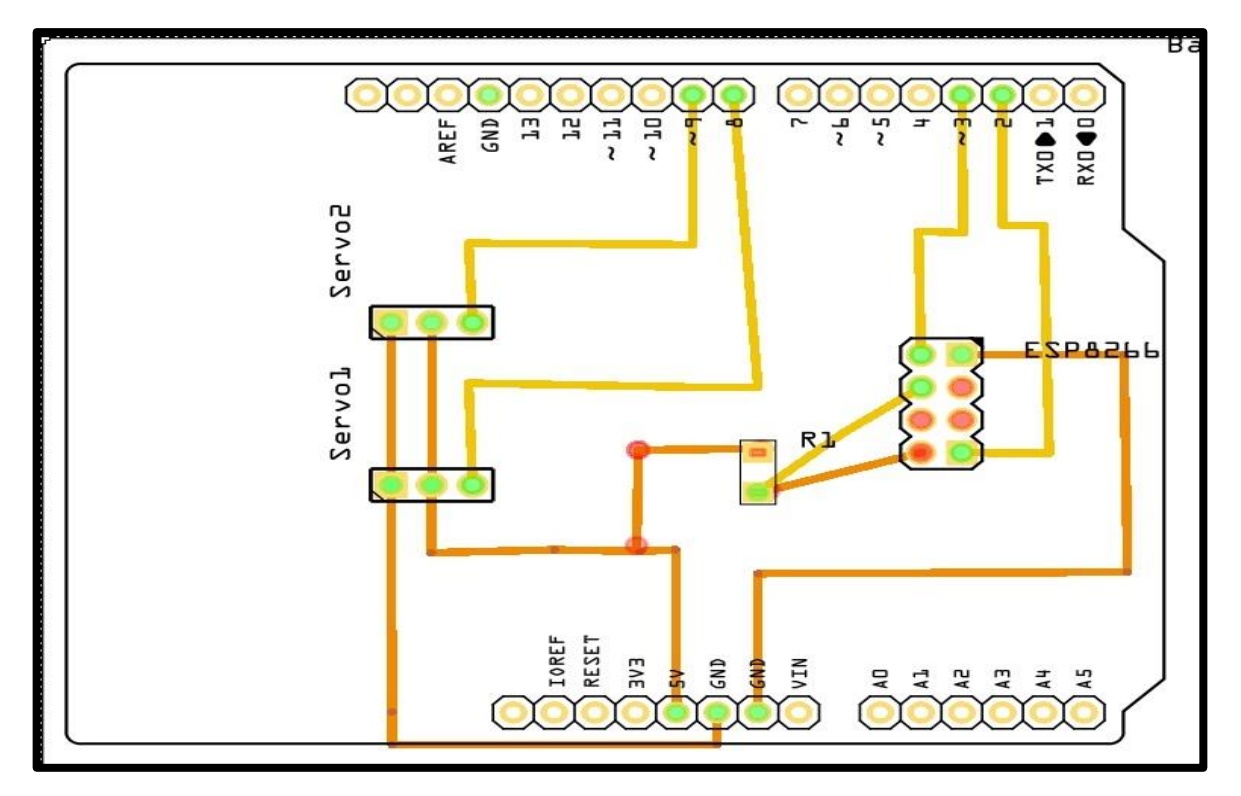

<span id="page-14-1"></span>*Figura 2.8 Placa de circuito impreso*

## <span id="page-14-0"></span>**2.7 Modelo de Datos**

Como se puede observar en la figura 2.9, el diagrama relacional contiene 4 tablas: tblDvrs, tblUsers, tblDepartments y tblDvr\_users, todas las tablas con diferentes funciones.

#### **Tabla de usuarios(tblUsers)**

Esta tabla se encarga de almacenar todos los usuarios que se desean agregar, contiene atributos como: user(usuario), pass(contraseña) y active que habilita o deshabilita el usuario. Las contraseñas ingresadas en el campo "pass" se encriptan por cuestiones de seguridad en el formato MD5.

#### **Tabla de departamentos(tblDepartments)**

Almacena los departamentos con los que cuenta convenciones y parques como, por ejemplo: Centro de convenciones William O. Jenkins o Centro expositor de Puebla, entre otros. Cuenta con atributos como: name(nombre), info(información), img(imagen) y active que al igual que la tabla tblUsers habilita o deshabilita departamentos.

## **Tabla de grabadoras de video digital(tblDvrs)**

Contiene algunos datos de los DVR's como es su ip y una relación con la tabla de departamentos(tblDepartments) para la identificación de los DVR's pertenecientes a cada departamento. También se pueden habilitar o deshabilitar en caso de que algún DVR deje de operar.

#### **Tabla de asignación de grabadoras de video digital a usuarios(tblDvr\_users)**

Es una tabla de asignación en la cual se agregan usuarios junto con el DVR al que tiene acceso. Este proceso se puede repetir varias veces es decir un usuario puede tener varios DVR's, pero no puede tener el mismo DVR dos veces debido a la llave primaria compuesta que contiene la tabla. Al igual que todas las tablas se pueden habilitar y deshabilitar la asignación de DVR's mediante el campo active.

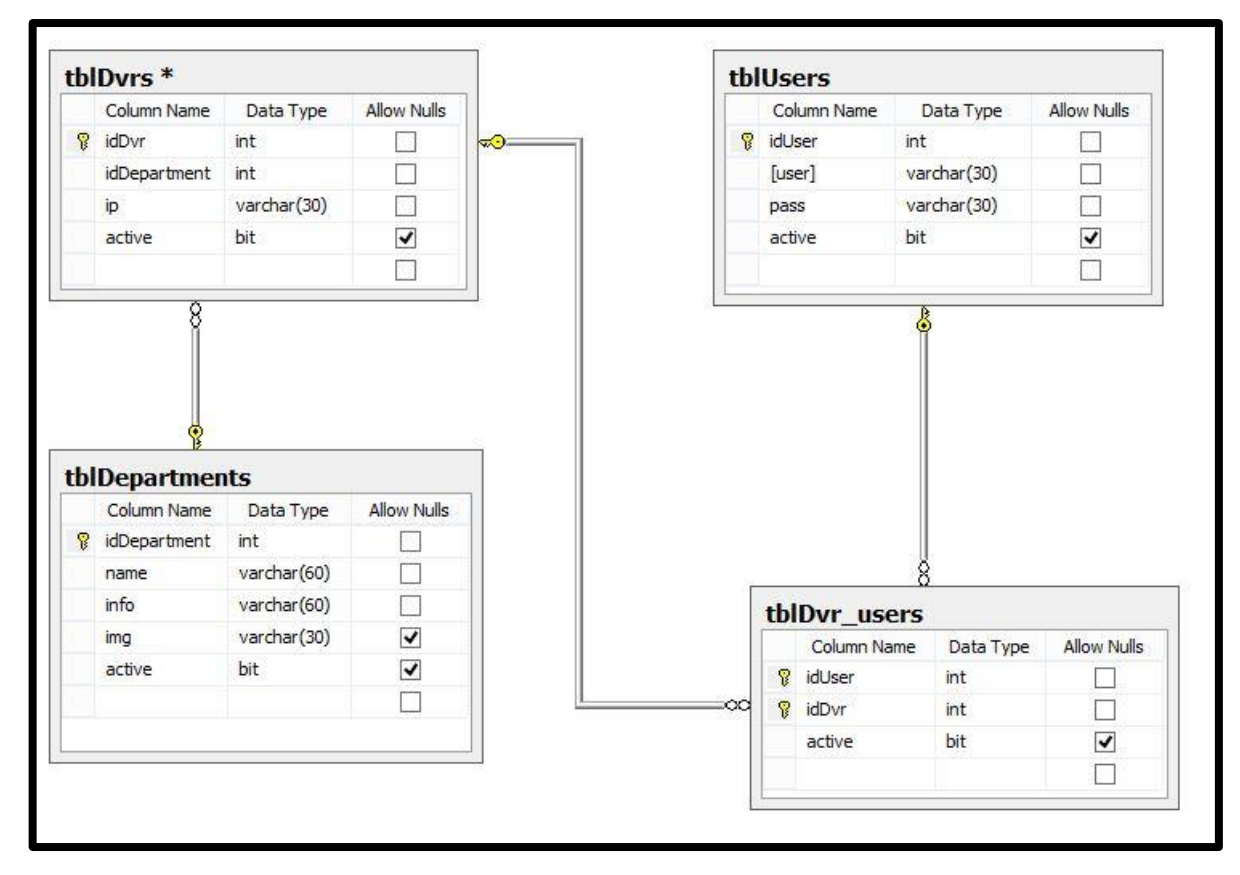

<span id="page-15-0"></span>*Figura 2.9 Diagrama relacional*

## <span id="page-16-0"></span>**3 Construcción**

## <span id="page-16-1"></span>**3.1 Prototipo**

En las figuras 3.1, 3.2, 3.3 se puede observar un prototipo. Este está compuesto de 2 servomotores con un torque de 4.3 kg/cm a 5 volts, un ESP8266 con una alimentación de 3.3 volts, 2 Protoboards unidas, algunos jumpers y un Arduino Uno.

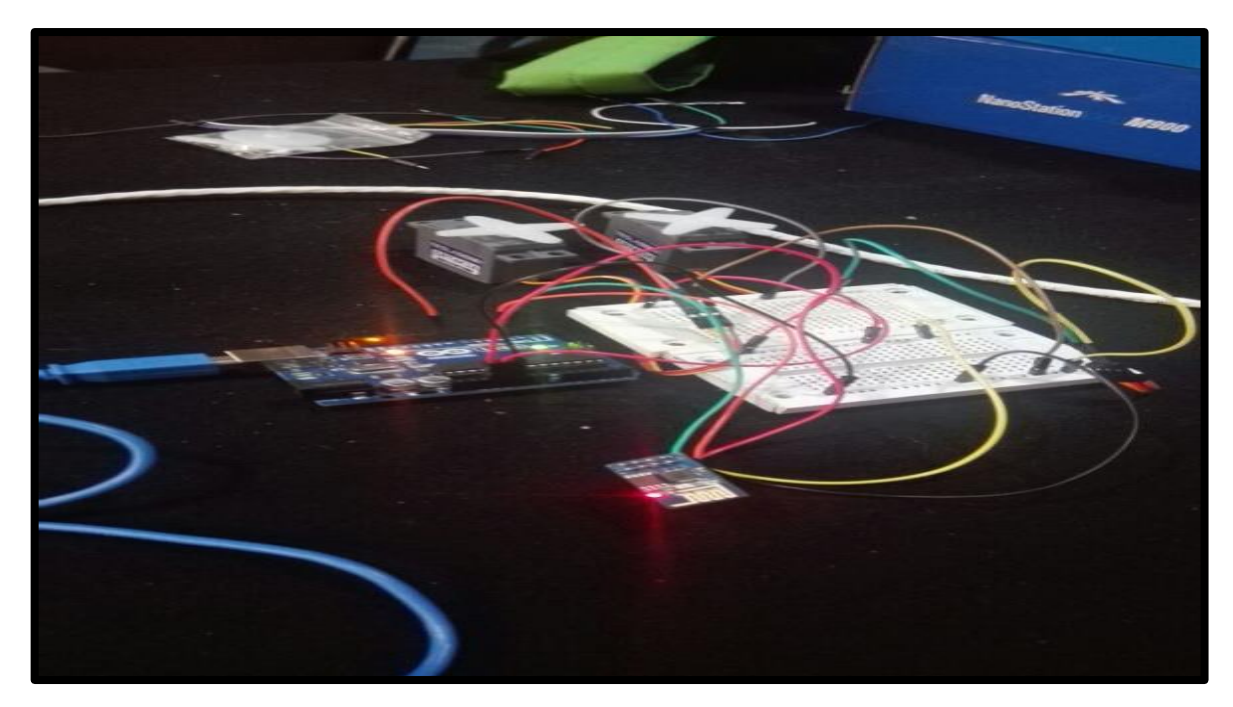

<span id="page-16-2"></span>*Figura 3.1 Prototipo*

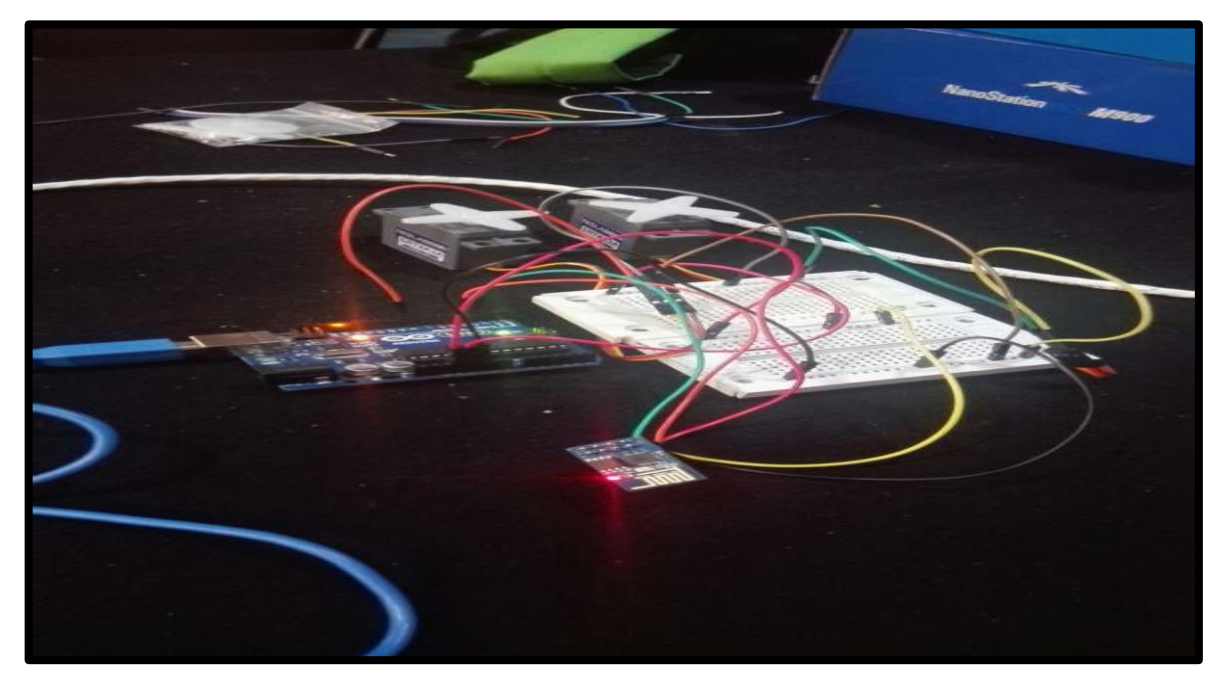

<span id="page-16-3"></span>*Figura 3.2 Prototipo*

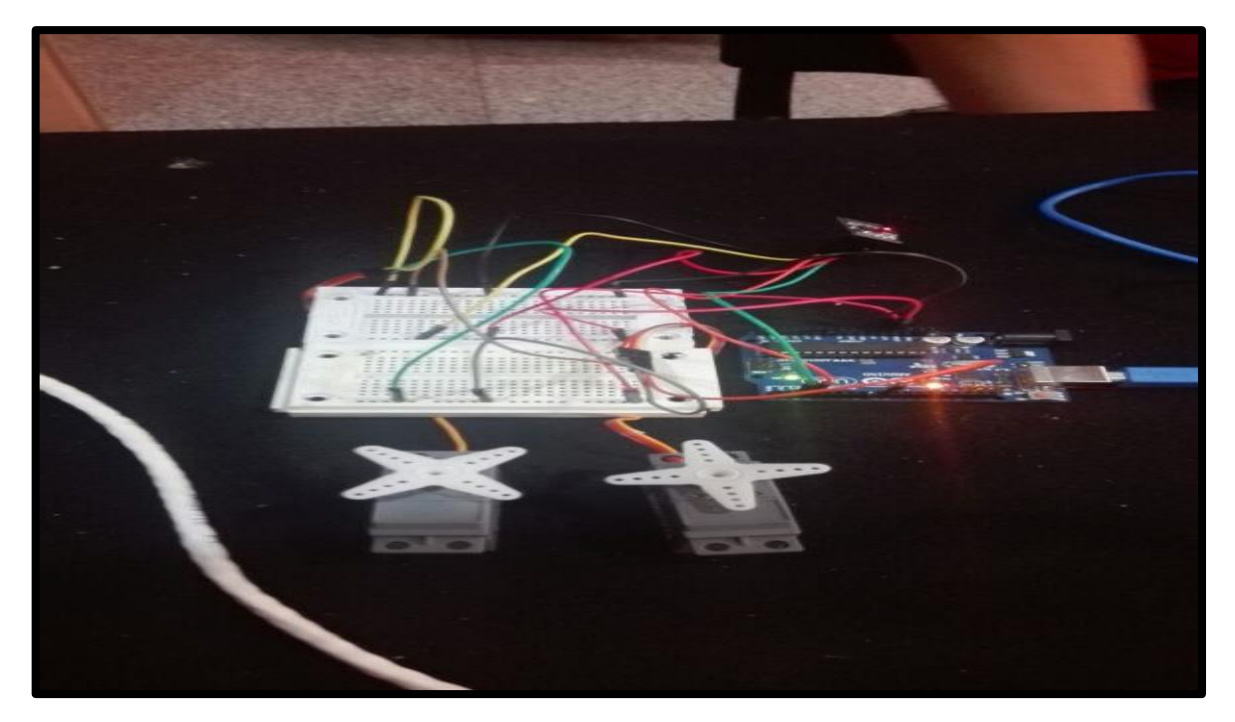

*Figura 3.3 Prototipo*

## <span id="page-17-1"></span><span id="page-17-0"></span>**3.2 Configuración del módulo ESP8266**

Para realizar la configuración del ESP8266 se debe realizar un prototipo como en la figura 2.6. Una vez establecido el prototipo, se configura mediante código la comunicación entre el módulo ESP8266 y el Arduino. Se inicializa el serial y el software serial a una transmisión digital de 115200 baudios. El código se muestra en la figura 3.4.

```
#include <SoftwareSerial.h>
 1
 \overline{2}SoftwareSerial esp(3, 2) // RX | TX
 3
 4 void setup()
                  \mathcal{F}5
     Serial.begin(115200);
 6
     esp.begin(115200);
 7
   F
 s
 9 void loop () {
10
     if(esp.available()){
11
        char c = esp.read() ;
        Serial.print(c);
12
13
      \mathbf{1}if(Serial.available()){
14char c = Serial.read() :
15
16esp.print(c);17
     \mathbf{1}18
19
   ŀ
```
<span id="page-17-2"></span>*Figura 3.4 código Arduino configuración ESP8266*

Una vez compilado el código, se abre el monitor serie del IDE de Arduino y se configura la transmisión digital a 115200 baudios, debe de generar un mensaje como en la figura 3.5.

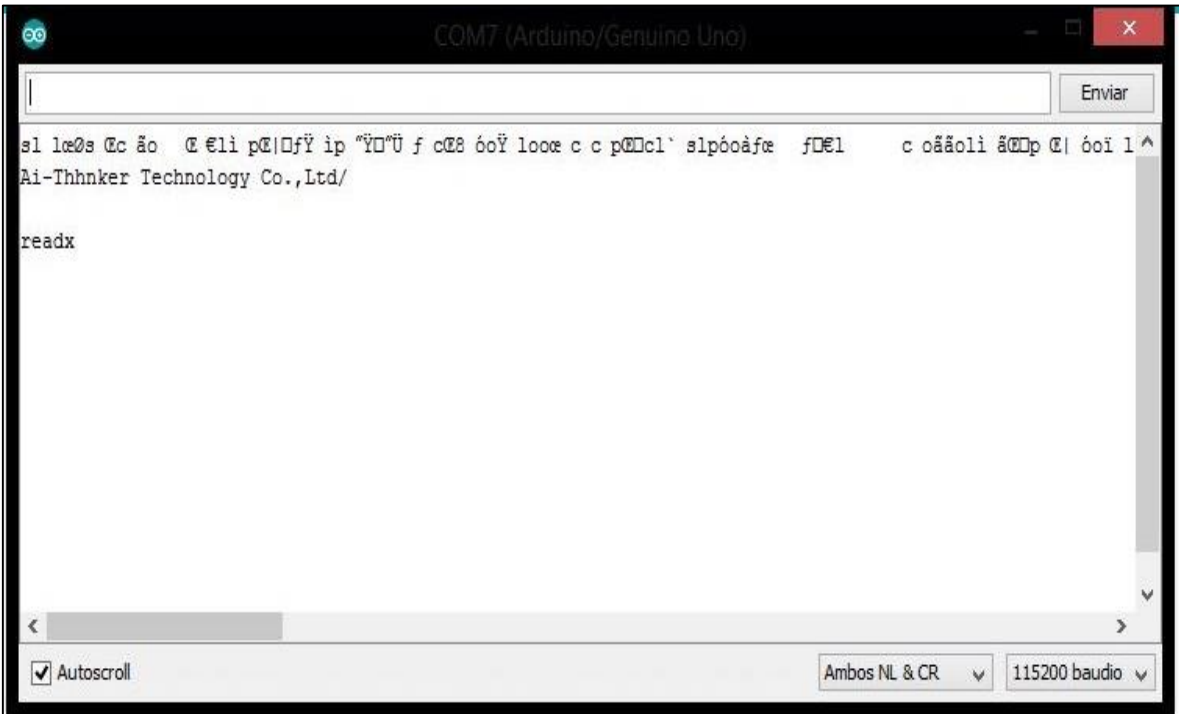

<span id="page-18-0"></span>*Figura 3.5 Inicio del ESP8266*

Para verificar que la configuración de recepción y transmisión están correctas, se envía el comando "AT", el modulo responde con un sencillo "OK", para indicar que tenemos línea abierta como se muestra en la figura 3.6.

<span id="page-18-1"></span>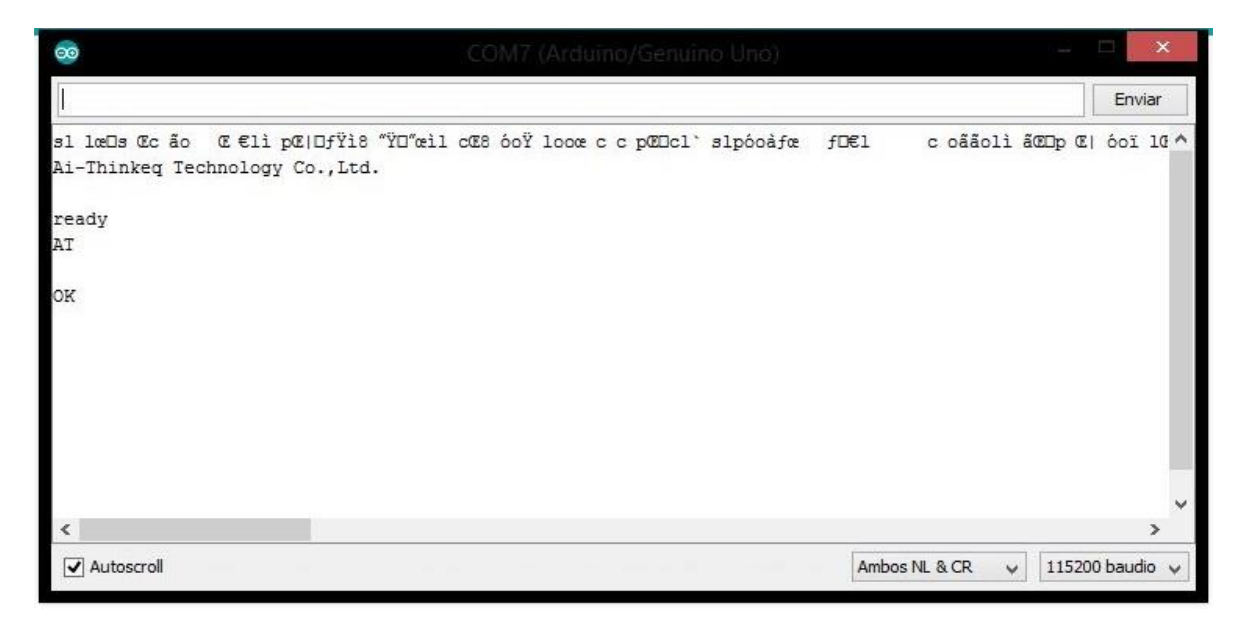

*Figura 3.6 ESP8266 Comando AT*

Para verificar el modo de fábrica en el que se encuentra el módulo ESP8266 se inserta la instrucción AT+CWMODE como se muestra en la figura 3.7.

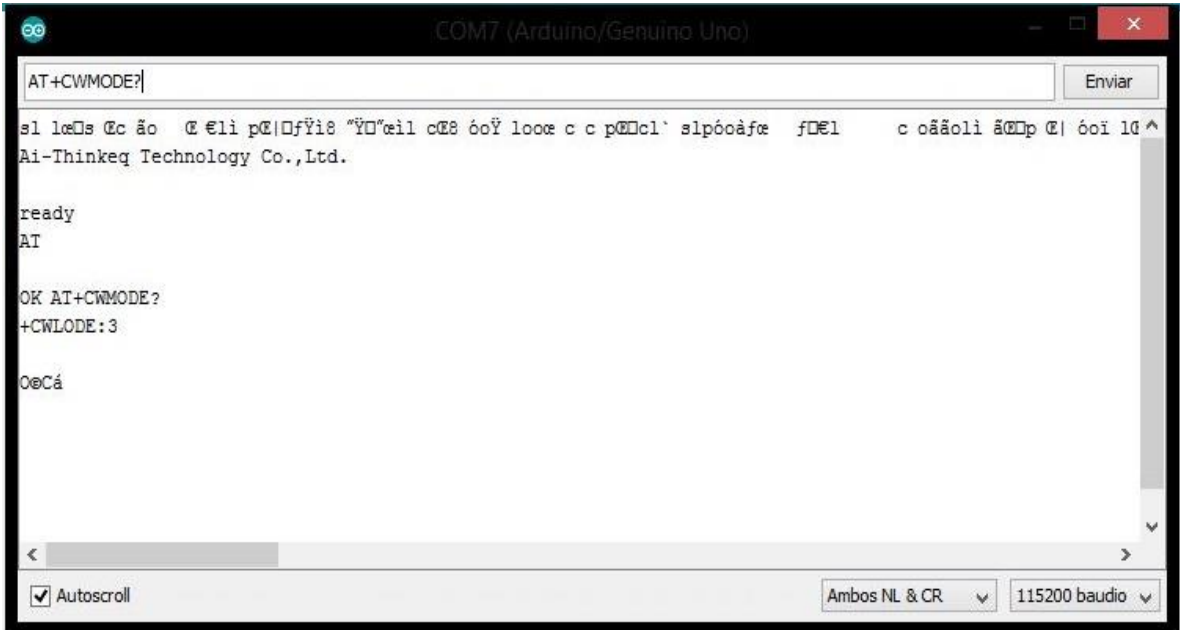

<span id="page-19-0"></span>*Figura 3.7 ESP8266 comando AT+CWMODE?*

Si el modulo responde diferente a "+CWLODE:3" se inserta la instrucción AT+CWMODE=3, que es el modo adecuado para identificar las redes WLAN. Si el cambio fue realizado el modulo debe responder "OK" así como se muestra en la figura 3.8.

<span id="page-19-1"></span>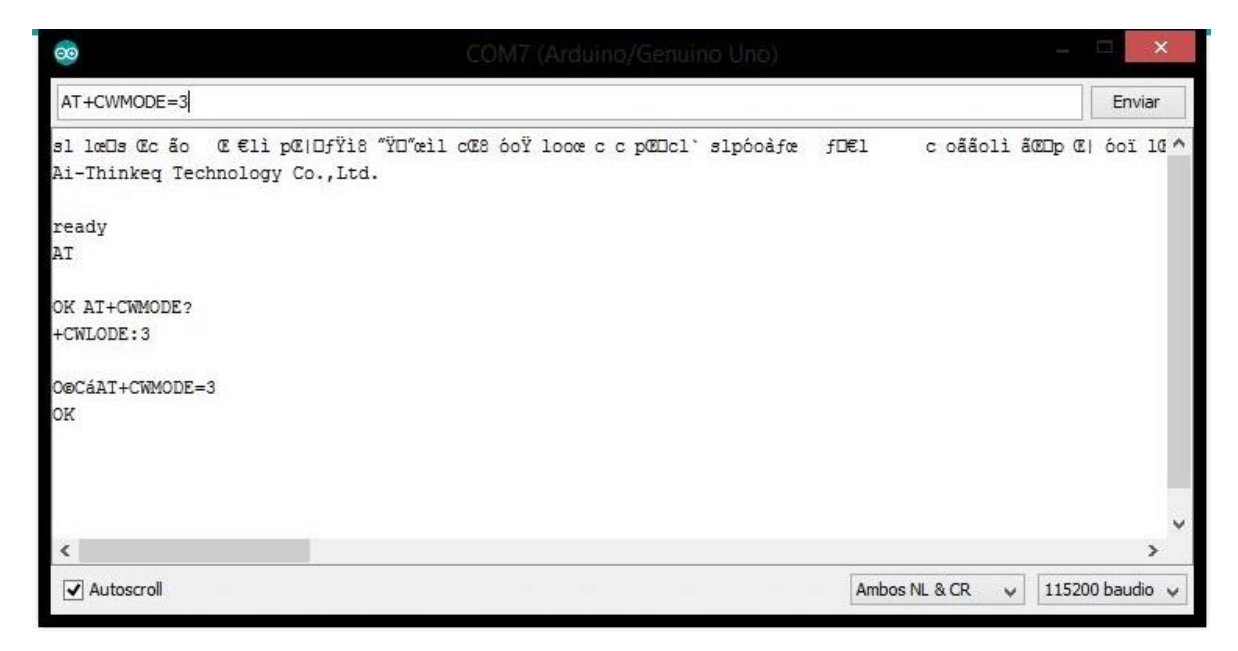

*Figura 3.8 ESP8266 comando AT cambio de modo*

Para identificar todas las redes WLAN disponibles se inserta el comando AT+CWLAP, el modulo debe responder algo más o menos parecido a la figura 3.9.

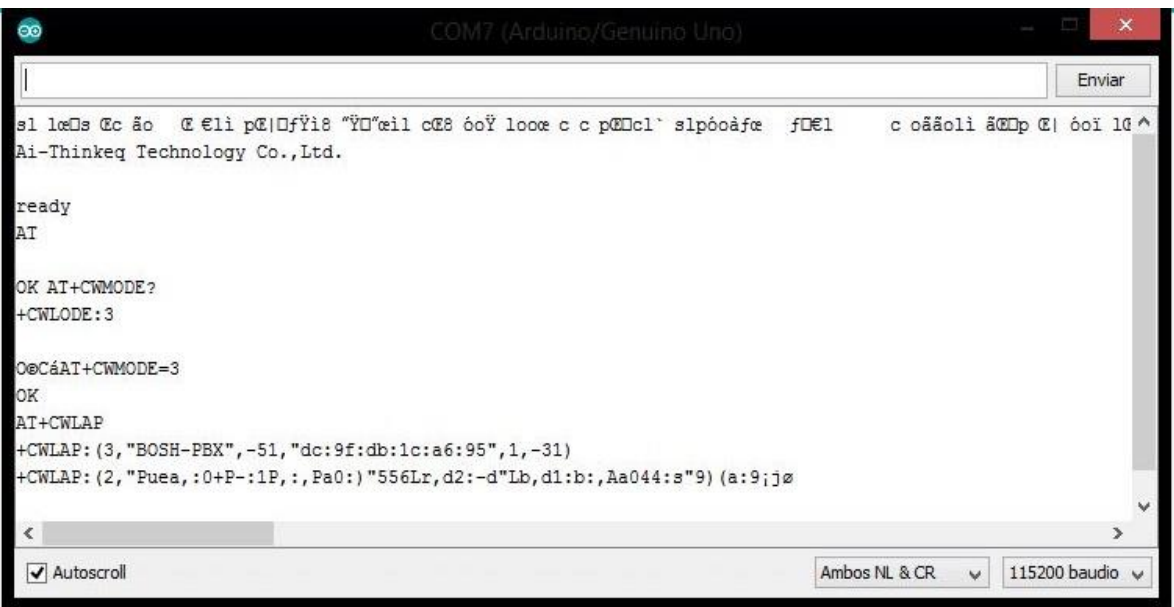

Una vez identificada la red a la cual se va a conectar se inserta el comando AT+CWJAP="SSID","CONTRASEÑA", en este caso el SSID es "BOSH-PBX", por cuestiones de seguridad no se muestra la contraseña de la red "BOSH-PBX", pero el modulo debe responder "WIFI CONNECTED, WIFI GOT IP" como se muestra en la figura 3.10.

| $\infty$                                                     | COM7 (Arduino/Genuino Uno)                                                                              | $\mathbf{x}$            |
|--------------------------------------------------------------|----------------------------------------------------------------------------------------------------|-------------------------|
| AT+CWJAP="BOSH-PBX","contraseñal"                            |                                                                                                    | Enviar                  |
| ready                                                        |                                                                                                    |                         |
| AT                                                           |                                                                                                    |                         |
| OK AT+CWMODE?                                                |                                                                                                    |                         |
| +CWLODE: 3                                                   |                                                                                                    |                         |
| O©CáAT+CWMODE=3                                              |                                                                                                    |                         |
| OK                                                           |                                                                                                    |                         |
| AT+CWLAP                                                     |                                                                                                    |                         |
| +CWLAP: (3, "BOSH-PBX", -51, "dc: 9f:db:1c: a6: 95", 1, -31) |                                                                                                    |                         |
|                                                              | +CWLAP: (2, "Puea,:0+P-:1P,:,Pa0:)"556Lr,d2:-d"Lb,d1:b:,Aa044:s"9) (a:9;jøAT+CWJAPO\$"j* %a%b kåfÿite1' |                         |
| WIFI CONNECTED                                               |                                                                                                    |                         |
| WHFI GOT IP                                                  |                                                                                                    |                         |
| OK                                                           |                                                                                                    |                         |
| $\epsilon$                                                   |                                                                                                    | ≯                       |
| $\sqrt{\phantom{a}}$ Autoscroll                              | Ambos NL & CR<br>$\checkmark$                                                                           | 115200 baudio $\sqrt{}$ |

<span id="page-20-1"></span>*Figura 3.10 ESP8266 comando AT+CWJAP*

<span id="page-20-0"></span>*Figura 3.9 ESP8266 comando AT+CWLAP*

Para obtener la IP que tiene asignada el módulo ESP8266, se inserta el comando AT+CIFSR, en este caso la IP asignada es la 192.168.4.1 así como se muestra en la figura 3.11.

| œ                                                              | COM7 (Arduino/Genuino Uno)                                                                              | $\times$        |
|----------------------------------------------------------------|----------------------------------------------------------------------------------------------------|-----------------|
| AT+CIFSR                                                       |                                                                                                    | Enviar          |
| +CWLODE: 3                                                     |                                                                                                    | ٨               |
| O@CáAT+CWMODE=3                                                |                                                                                                    |                 |
| OK                                                             |                                                                                                    |                 |
| AT+CWLAP                                                       |                                                                                                    |                 |
| +CWLAP: (3, "BOSH-PBX", -51, "dc: 9f: db: 1c: a6: 95", 1, -31) |                                                                                                    |                 |
|                                                                | +CWLAP: (2, "Puea,:0+P-:1P,:,Pa0:)"556Lr,d2:-d"Lb,d1:b:,Aa044:s"9) (a:9;jøAT+CWJAPO\$"j* %a‰b kåIÿite1' |                 |
| WIFI CONNECTED                                                 |                                                                                                    |                 |
| WHFI GOT IP                                                    |                                                                                                    |                 |
| OK AT+CHFSR                                                    |                                                                                                    |                 |
| +CIFSS:APIP, "192.068.4.1"                                     |                                                                                                    |                 |
| +CHFSR:APMAC, !la:fe:34:d5989:b                                |                                                                                                    |                 |
| IOI, d                                                         |                                                                                                    |                 |
|                                                                |                                                                                                    |                 |
| ×                                                              |                                                                                                    | $\rightarrow$   |
| Autoscroll                                                     | Ambos NL & CR<br>$\vee$                                                                                 | 115200 baudio v |

<span id="page-21-0"></span>*Figura 3.11 ESP8266 comando AT+CIFSR*

El comando que se muestra en la figura 3.12 habilita múltiples conexiones simultaneas. Al igual como todos los comandos AT, si los comandos son correctos el modulo responde con un "OK".

| $\infty$                             | COM7 (Arduino/Genuino Uno) |                         | $\times$                |
|--------------------------------------|----------------------------|-------------------------|-------------------------|
| $AT+CIPMUX = 1$                      |                            |                         | Enviar                  |
| Ai-Thinker Technology Co., Ltf.      |                            |                         | ∧                       |
| ready                                |                            |                         |                         |
| WIFI CONNECTED                       |                            |                         |                         |
| WIFI GOT IP                          |                            |                         |                         |
| AT+CSRT                              |                            |                         |                         |
| <b>ESROR</b>                         |                            |                         |                         |
| AT+CHFSR                             |                            |                         |                         |
| +CIFSR:APIP, "192/168.4.1"           |                            |                         |                         |
| +CIFSR:APMAC, !1a:fe:34:d5989:bA1F"5 |                            |                         |                         |
| AT+CHPMUX=1                          |                            |                         |                         |
| OK                                   |                            |                         |                         |
| ı                                    |                            |                         |                         |
| $\leq$                               |                            |                         | $\rightarrow$           |
| Autoscroll                           |                            | $\vee$<br>Ambos NL & CR | 115200 baudio $\sqrt{}$ |

<span id="page-21-1"></span>*Figura 3.12 ESP8266 comando AT+CIPMUX=1*

Para habilitar el servicio web del módulo ESP8266 se inserta el comando AT+CIPSERVER=1, 80 donde 1 es el número de servicio y 80 es el número del puerto, así como se muestra en la figura 3.13.

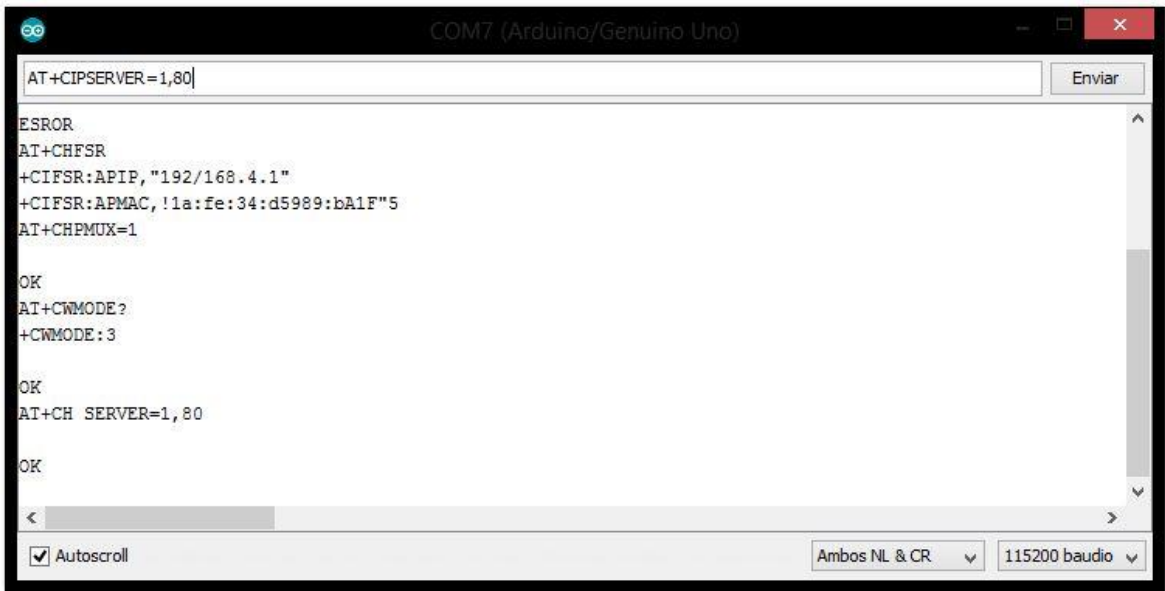

#### <span id="page-22-0"></span>*Figura 3.13ESP8266 comando AT+CIPSERVER=1,80*

El último paso por realizar es verificar que el modulo interpreta los parámetros que se mandan por GET, para ello en un navegador se escribe la IP del módulo ESP8266 junto con los parámetros a enviar. En este caso los parámetros son 2: "servo1" que controla la rotación del servo número 1 y "servo2" que realiza la misma función, pero para el servomotor número 2. La URL a utilizar es: "192.168.4.1/servo1=130, servo2=70", el modulo debe responder un mensaje como se muestra en la figura 3.14

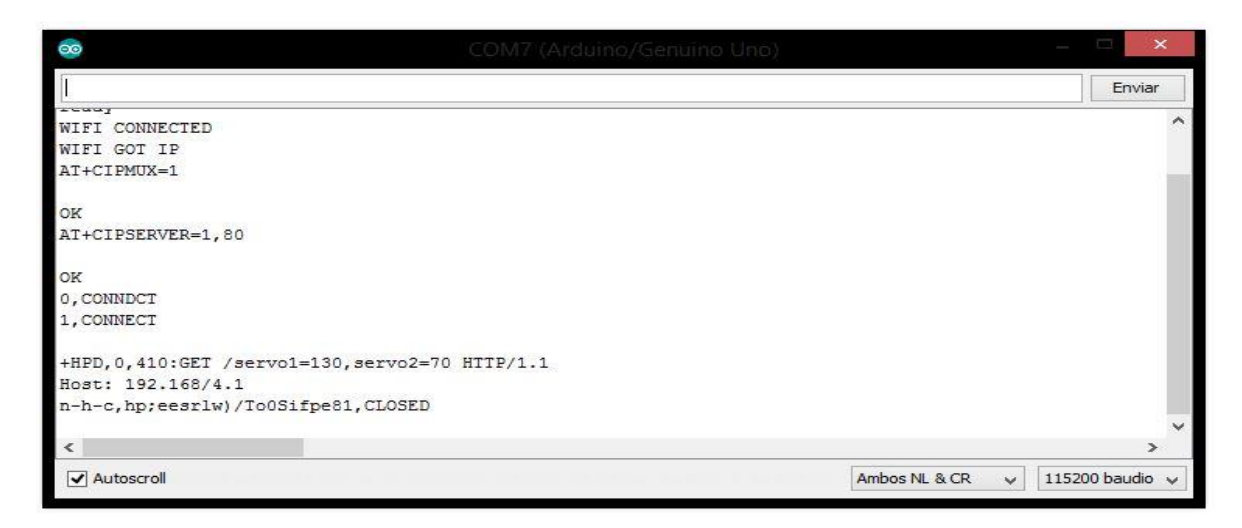

<span id="page-22-1"></span>*Figura 3.14 ESP8266 obteniendo datos por GET*

#### <span id="page-23-0"></span>**3.3 Código Arduino**

Una vez configurando el módulo ESP8266, se compila el código final que se muestra en la figura Este último realiza la comunicación entre ESP8266 y los servomotores.

```
#include <SoftwareSerial.h>
 \mathfrak{D}#include <Servo.h>
 3
 4 SoftwareSerial esp(3, 2); // RX | TX
 5 Servo servol, servo2;
 6 String espMsg;
 \overline{\tau}8 void setup() {
 9
     esp.begin(115200);
     servol.attach(8);
10
11
     servo2. attach(9) ;
12 }
13
14 void loop() {
15
    if(esp.available()){
16
      espMsg == esp.read();
17
       if (espMsg.indexOf("servol") >= 0) {
18
          String param = getParam("serv 1");
19
          moveServo(1, param.toInt());
20espMsg.replace("servo1="+param, "");
        \mathbf{F}2122
      if (espMsg.indexOf("servo2" >= 0)) {
         String param = getParam("servo2");
23
24
         moveServo(2, param.toInt());
25
          espMsg.replace("servo2="+param, "");
26
        \mathbf{F}27
     \mathcal{F}つら
```

```
29
30 String getParam (String paramName) {
31int index = espMsg.indexOf(paramName);
32
       paramName += "=";
33
       index += paramName.length();
34return espMsg.substring(index, index+3);
35 }
36
37 void moveServo (int servo, int rotation) {
38
     if(servo == 1){
39
       servol.write(rotation);
40
    \text{else if} (\text{servo == 2})41
       servo2.write(rotation);
42
     \mathcal{F}43.1
```
## <span id="page-24-0"></span>**3.4 Aplicación Móvil (ExpoCam)**

La aplicación móvil ExpoCam está desarrollada en Angular JS, HTML5 y Ionic Framework que permite crear aplicaciones multiplataforma.

## <span id="page-24-1"></span>**3.4.1 Login**

En la figura 3.15 se puede observar el login de la aplicación ExpoCam. Por cuestiones de seguridad los campos tienen una longitud mínima de 6 caracteres y máxima de 16. Para lograr la comunicación entre los dispositivos y una base de datos se creó un servicio web con la tecnología ASP.NET alojado en un servidor web IIS 8.0.

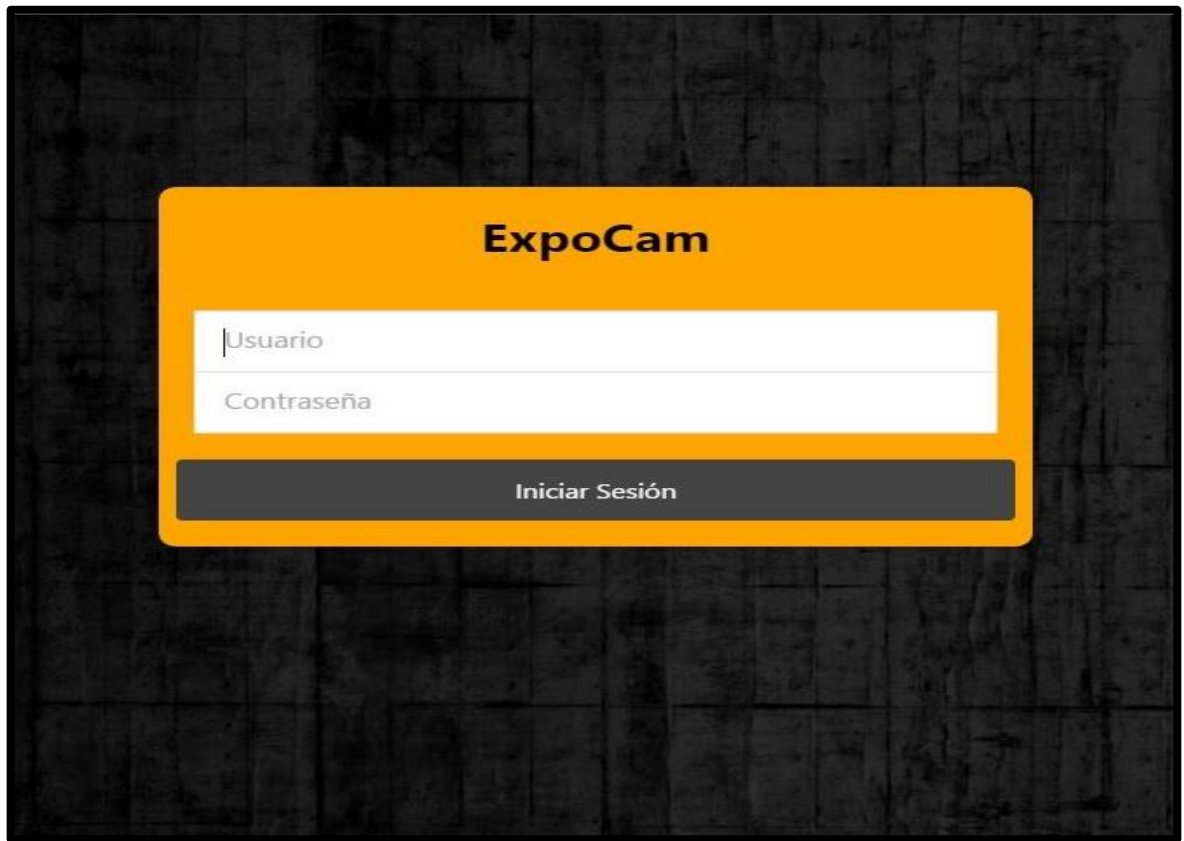

<span id="page-24-3"></span>*Figura 3.15 ExpoCam login*

## <span id="page-24-2"></span>**3.4.2 Menú IOS**

En la figura 3.16 se observa el menú en un dispositivo IOS. El menú por defecto es el menú de departamentos que muestra los departamentos o franquicias disponibles que tiene habilitado el usuario desde la base de datos.

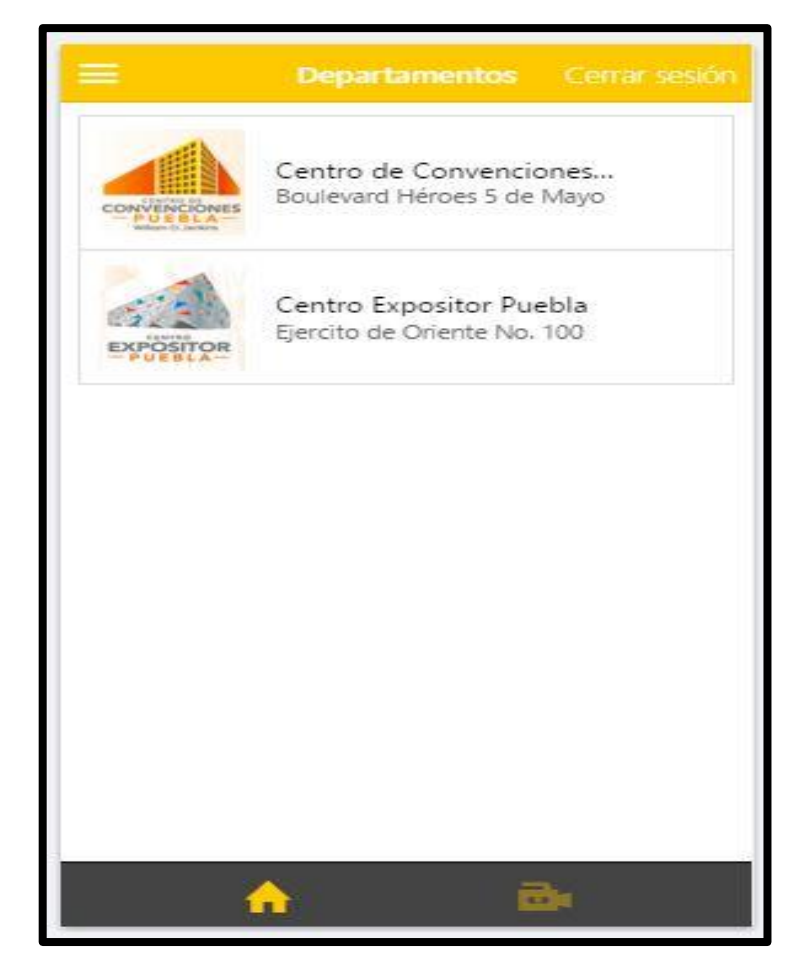

<span id="page-25-1"></span>*Figura 3.16 Menú IOS*

## <span id="page-25-0"></span>**3.4.3 Menú Android**

En la figura 3.17 se visualiza el menú de un dispositivo Android que a diferencia del menú de IOS, la barra de navegación se encuentra en la parte superior. La finalidad de este diseño es mantener la apariencia de una aplicación nativa.

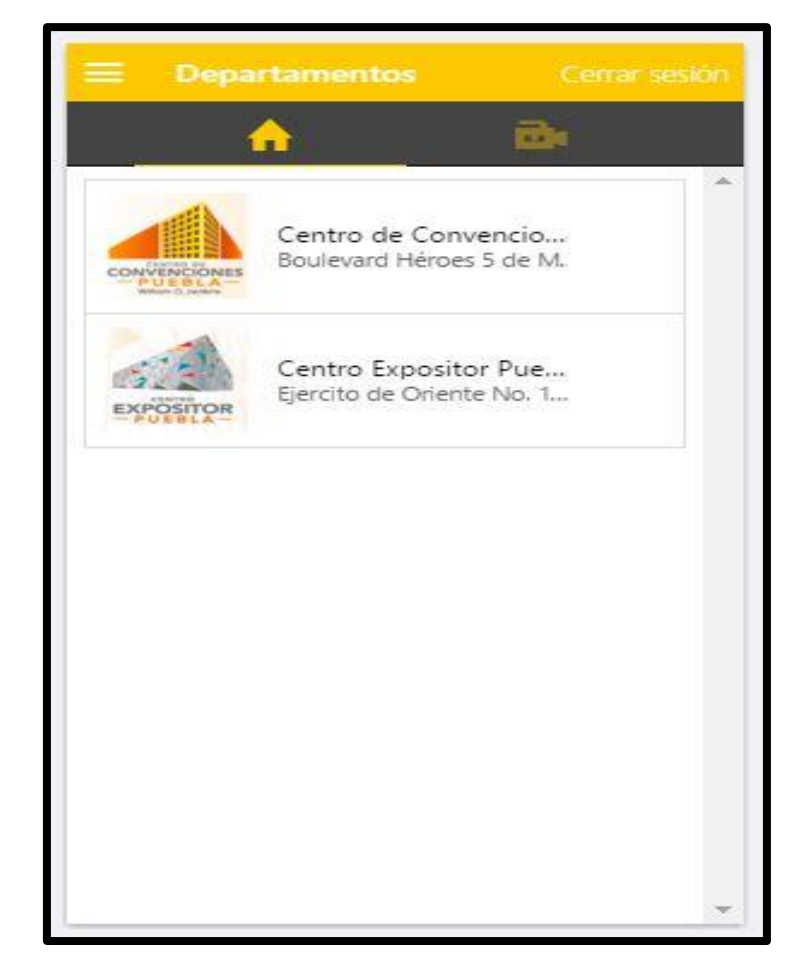

<span id="page-26-1"></span>*Figura 3.17 Menú Android*

#### <span id="page-26-0"></span>**3.4.4 Cámaras Centro de Convenciones**

Al seleccionar un departamento se puede visualizar en la barra lateral todos los DVR's a los que tiene acceso el usuario desde la base de datos. En este caso se visualizan los DVR's disponibles para el departamento de centro de convenciones William O. Jenkins. Cada DVR's a su vez está compuesto de varias cámaras.

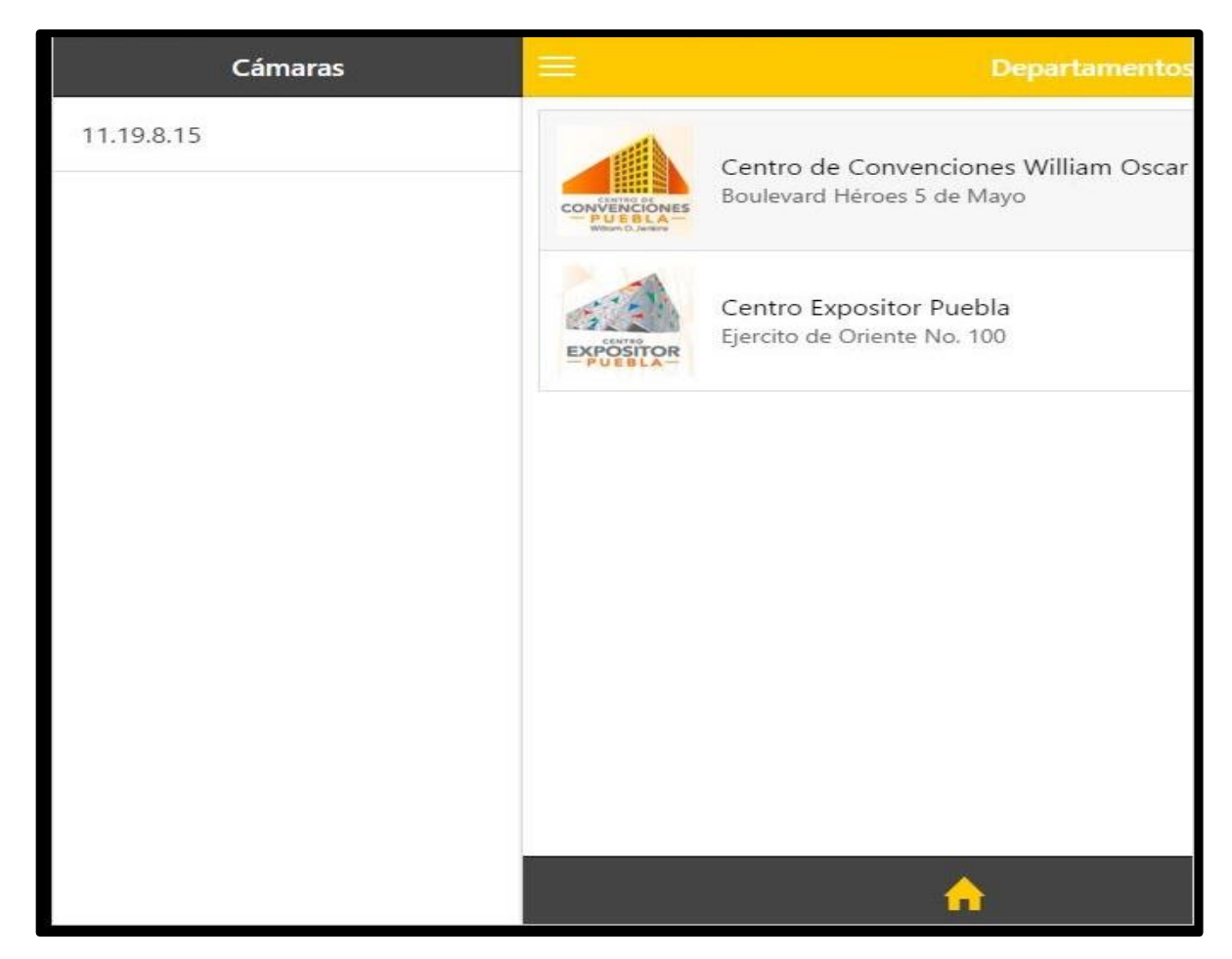

*Figura 3.18 Cámaras Centro de Convenciones*

## <span id="page-27-1"></span><span id="page-27-0"></span>**3.4.5 Cámaras Centro Expositor**

La figura 3.19 muestra todas las IP's de los DVR's disponibles para el usuario ubicadas en el Centro Expositor de Puebla.

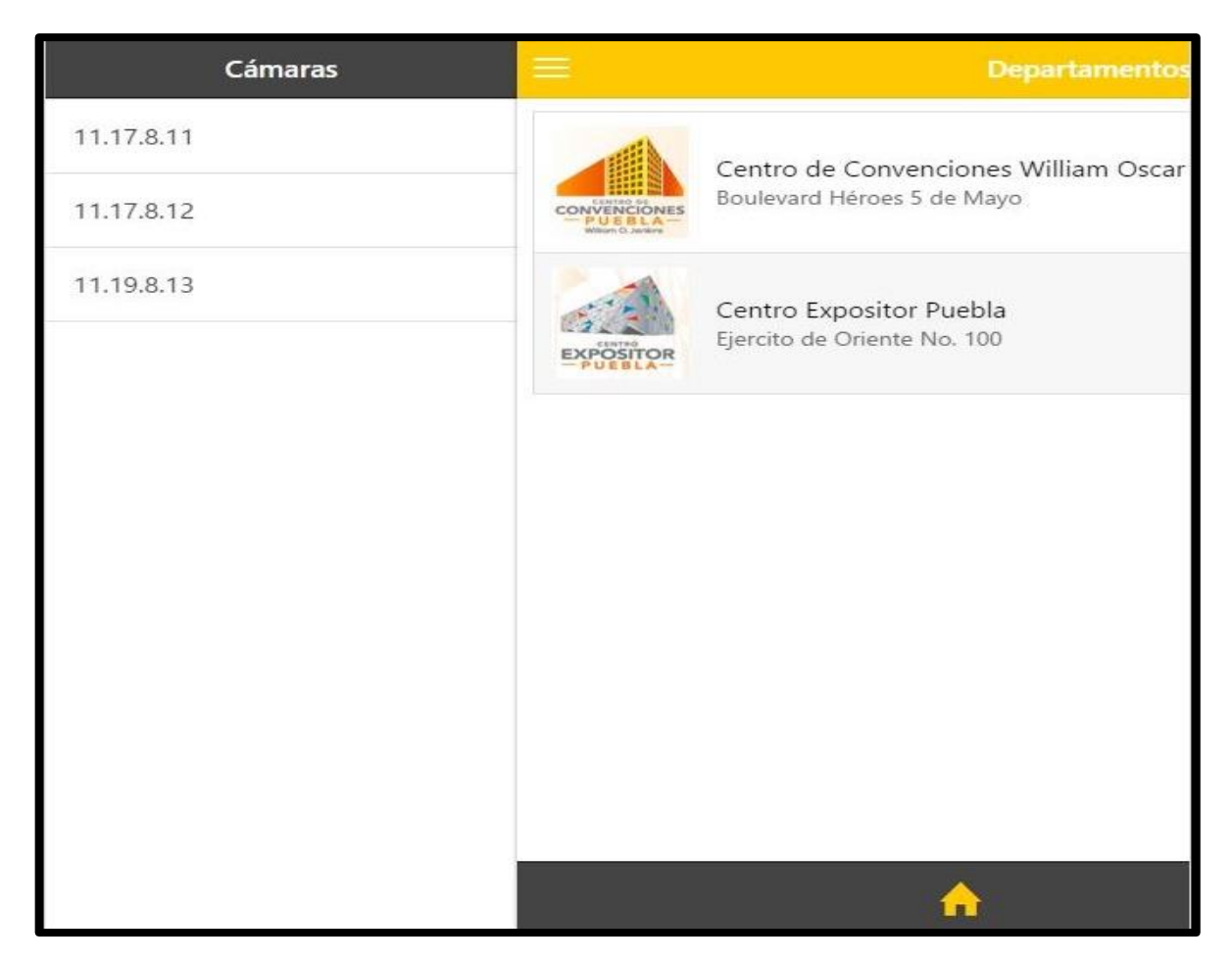

*Figura 3.19 Cámaras Centro Expositor*

## <span id="page-28-1"></span><span id="page-28-0"></span>**3.4.6 Streaming**

Al seleccionar un DVR la aplicación pasa a otra ventana llamada "Streaming" que visualiza y controla las cámaras, así como se puede observar en la figura.

|                                                                                                    |                                        | <b>Streaming</b>                       |                                        | Cerrar sesión                          |  |
|----------------------------------------------------------------------------------------------------|----------------------------------------|----------------------------------------|----------------------------------------|----------------------------------------|--|
| 11.19.8.13 / SRD-1670DC                                                                                           |                                        |                                        |                                        | VIVO   búsqueda   Config.   Acerca de  |  |
| œ<br>(16)                                                                                                    | <b>CONTRACTOR</b>                      | CAM 02(704X480)                        | $\frac{1}{\sqrt{2}}$                   | CAM DALTOAX4803                        |  |
| O DVR Hora<br>C PC Hora                                                                                           | 2016-03-30 10:40:23<br><b>PEZ</b>      | 2016-03-30 10:40:23                    | œ<br>2016-03-30 10:45:23               | 2016-03-30 10:40:23                    |  |
| Sementia MITERIOR Siguiente<br>Capturer Imprimir Guardan                                                          | CAM 05(704X480)                        | CAM DE(704X480) 477 7                  | CAM 07(704X480)                        | CAM 08(7043480) ~~                     |  |
| $\mathbf{z}$<br>3 <sup>1</sup><br>$\overline{4}$<br>5<br>6<br>$\overline{I}$<br>8<br>1.<br>9 10 11 12 13 14 15 16 |                                        |                                        |                                        |                                        |  |
| 2008                                                                                                    | 2016-03-30 10:40:23<br>CAM 09(704X480) | 2016-03-30 10:40:23<br>CAM 10(704X480) | 2016-03-30 10:40:23<br>CAM 11(704X480) | 2016-03-30 10:40:23<br>CAM 12(704X480) |  |
| œ<br>IRIS:<br>Intro<br>FOCO<br>Hendi                                                                              | 2016-03-30 10:40:23                    | 2016 01:10 10:40:21                    | 2016 01:30 10:40:23                    | 2016-03-30 10:40:23                    |  |
| Prinfel.<br>Part, aijtom.                                                                                         | сам зарузначающий                      | CAM 14(704X480)                        | <b>GAM 15(704X480)</b>                 | <b>CAM 16(704X483).</b>                |  |
| Explorar<br>Patrili<br><b>SAMSUNG</b>                                                                             | 2016-03-30 10:40:23                    | 2016-03-30 10:40:23                    | 2016-03-30 10:40:23                    | 2016-03-30 10:40:23                    |  |
|                                                                                                    |                                        |                                        |                                        |                                        |  |

<span id="page-29-1"></span>*Figura 3.20 Streaming de un DVR*

## <span id="page-29-0"></span>**3.4.7 Código Fuente**

Por cuestiones de la empresa sólo se muestran pequeños fragmentos de código de la aplicación ExpoCam.

El código que se muestra en la figura 3.21 realiza la función de cargar los templates(vistas) y controladores dependiendo del estado en el que se encuentre.

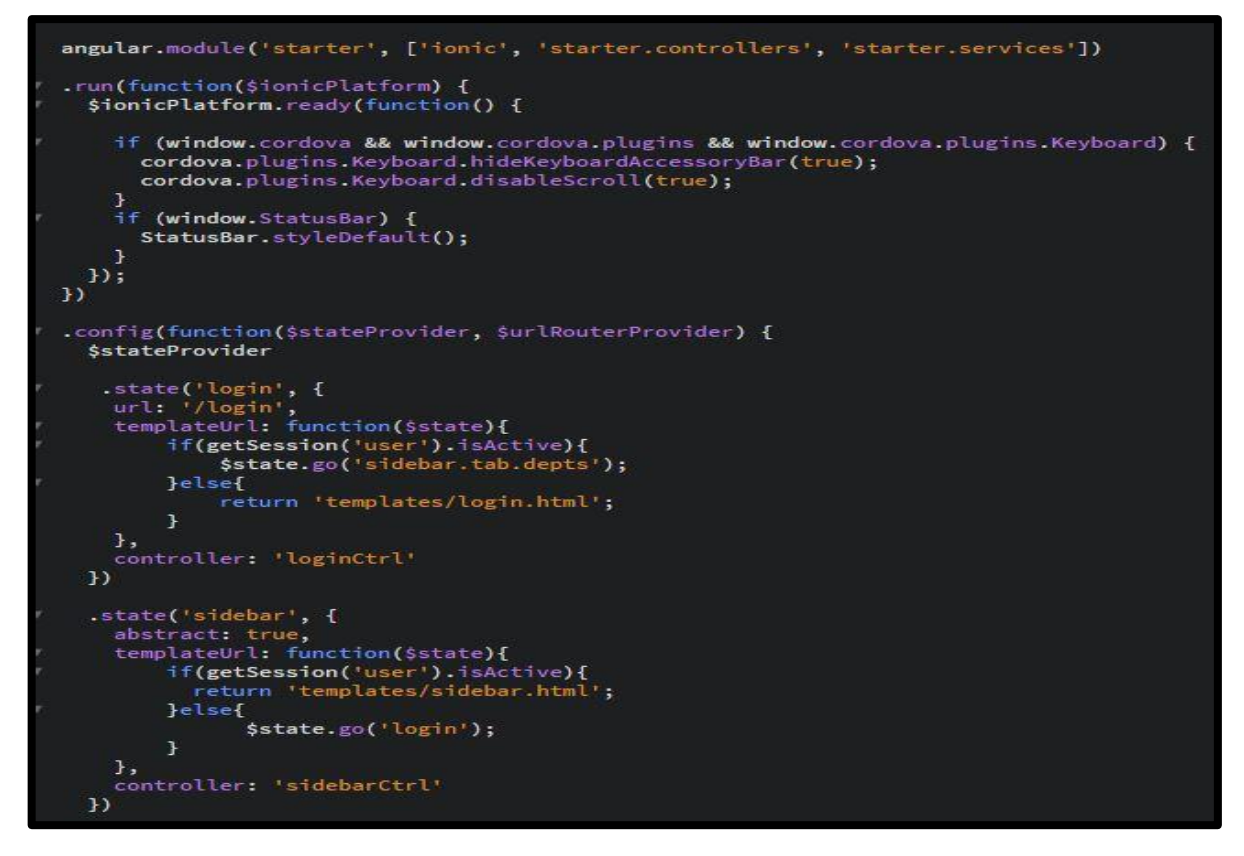

<span id="page-30-0"></span>*Figura 3.21 app.js*

En la figura 3.22 se muestra un pequeño fragmento del archivo Controller.js, que como su nombre lo indica se inicializan todos los controladores.

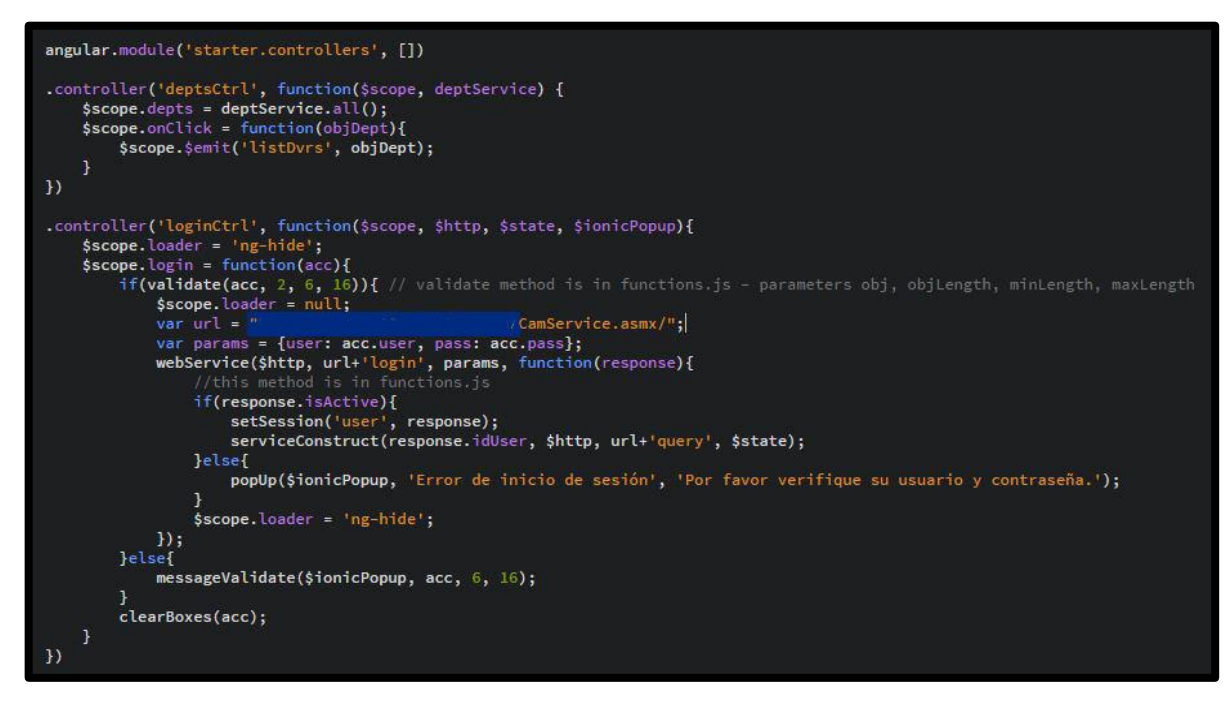

<span id="page-30-1"></span>*Figura 3.22 Controller.js*

## **4 Transición**

## **4.1 Suite de pruebas de regresión**

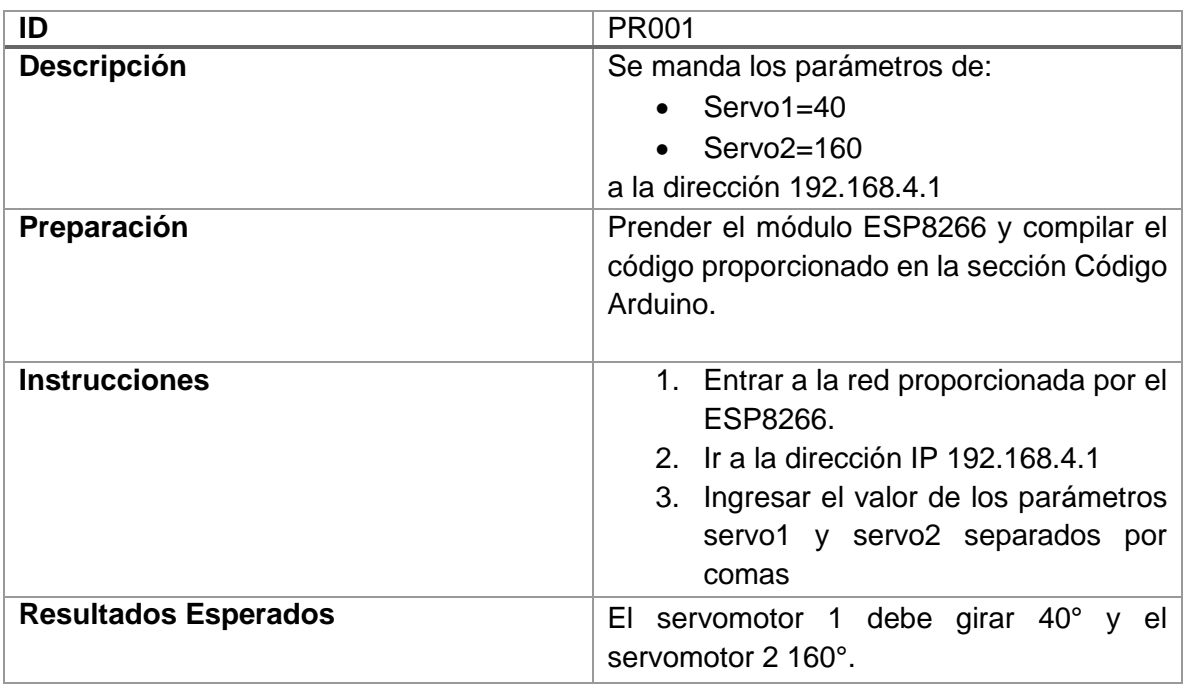

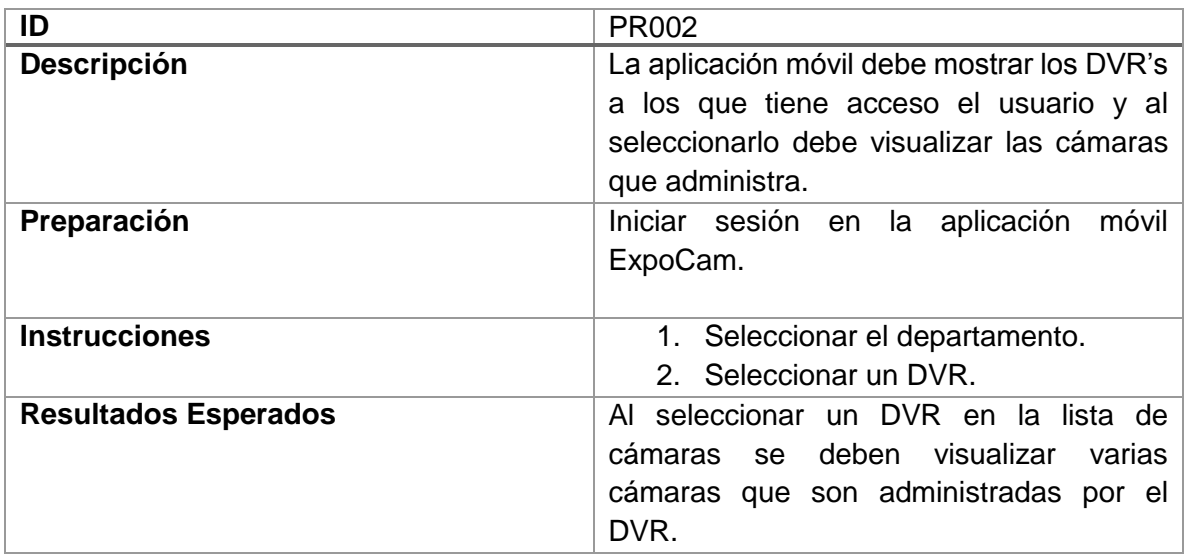

## **4.2 Notas**

- La versión actual de la aplicación Expocam es la versión 1.0.
- Se generó un APK para Android 4.0.3 o superior y un IPA para IOS 5 o superior.
- Las cuentas de usuario junto con la información a visualizar se insertan desde SQL Server 2008.

## <span id="page-32-0"></span>**5 Metodología**

## <span id="page-32-1"></span>**5.1 AUP**

Es un enfoque al desarrollo de software basado en el Rational Unified Process (RUP) de IBM. El ciclo de vida de Agile UP es serial en lo grande e iterativo en lo pequeño, liberando entregables incrementales en el tiempo.

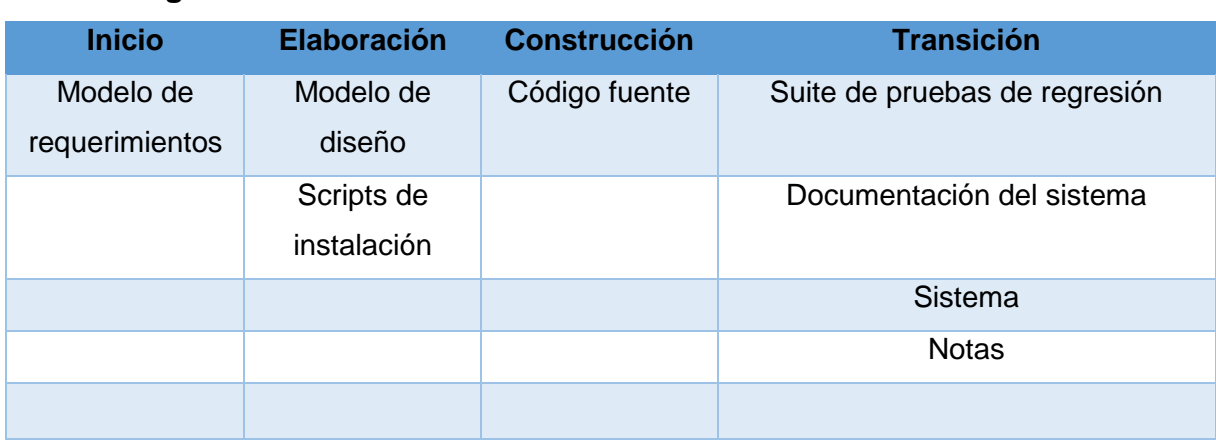

## <span id="page-32-2"></span>**5.2 Entregables Mínimos**

## <span id="page-32-3"></span>**6 Evaluación de Resultados**

Con la realización del proyecto se contemplan diferentes beneficios, la más importante a destacar es el aumento de seguridad en la video vigilancia ya que dicho proyecto permite al personal monitorear y controlar las cámaras desde un dispositivo móvil siempre y cuando el usuario se encuentre autentificado en una de varias redes proporcionadas por todo el recinto. Esto con el fin de evitar conexiones externas que puedan llegar a lucrar con la aplicación.

La aplicación también es administrable, es decir se puede agregar, modificar y eliminar el contenido que visualizan los usuarios, esto hace que la aplicación se adapte a futuros cambios que puedan surgir en la empresa.

## <span id="page-32-4"></span>**7 Conclusiones**

El desarrollo de los módulos de la aplicación móvil y los servomotores fue culminado con éxito, evaluando los requerimientos funcionales y los objetivos establecidos durante el inicio del proyecto. Este proyecto funge como una herramienta de alto valor dentro de la organización, permitiendo la satisfacción del personal por la sencillez y utilidad de la aplicación móvil.

La aplicación móvil ayuda a ciertas personas que cuentan con el puesto y los privilegios, de poder monitorear y controlar las cámaras de video vigilancia, aumentando la seguridad de la empresa, ya que no se necesita estar en un departamento en específico para monitorear las cámaras del recinto.

El proyecto cumplió mis expectativas como profesional además de seguir explotando mis conocimientos técnicos y empíricos.

## <span id="page-33-0"></span>**8 Referencias**

- [1] «Prometec,» [En línea]. Available: http://www.prometec.net/arduino-wifi/.
- [2] «Pyroelectro,» [En línea]. Available: http://www.pyroelectro.com/tutorials/arduino\_multi\_servo/hardware.html.
- [3] «Instructables,» [En línea]. Available: http://www.instructables.com/id/Arduino-Webserver-Control-Lights-Relays-Servos-etc/.
- [4] «Random nerd tutorials,» [En línea]. Available: http://randomnerdtutorials.com/arduinowebserver-with-an-arduino-ethernet-shield/.
- [5] «Ionic framework,» [En línea]. Available: http://ionicframework.com/docs/.
- [6] «Sistemas orp,» [En línea]. Available: http://www.sistemasorp.es/2014/11/11/programandoun-arduino-remotamente-con-el-modulo-esp8266/.
- [7] «Arduino,» [En línea]. Available: https://www.arduino.cc/en/Tutorial/UDPSendReceiveString.
- [8] «Introducción al Agile UP,» [En línea]. Available: http://www.cc.una.ac.cr/AUP/html/overview.html.

## <span id="page-34-0"></span>**9 Apéndices o Anexos**

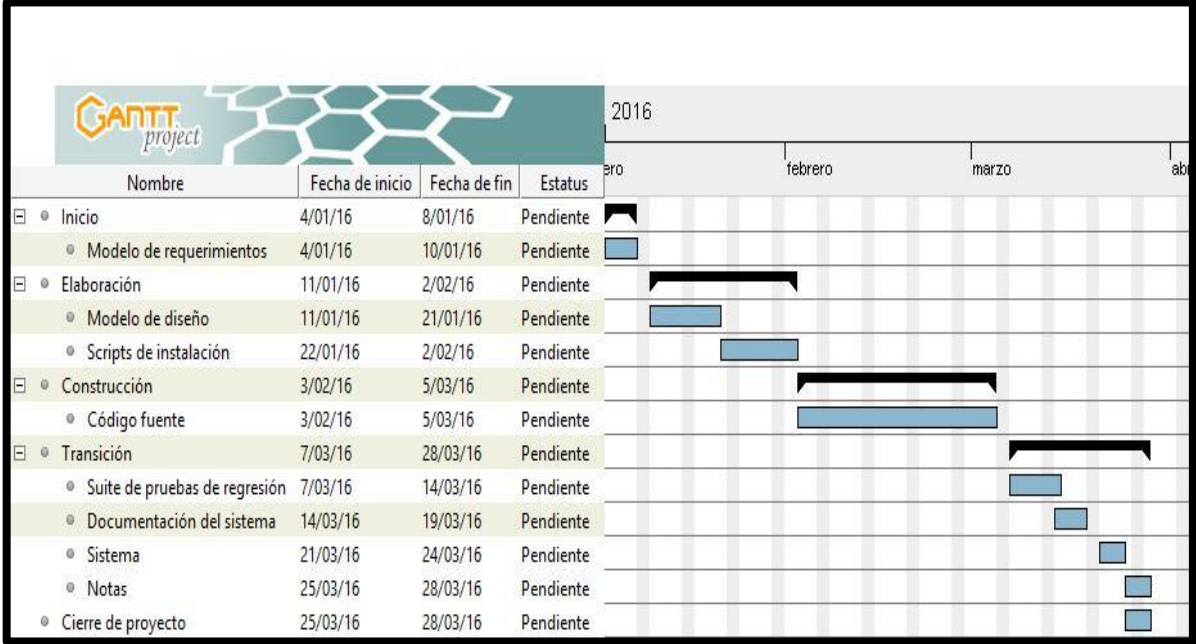

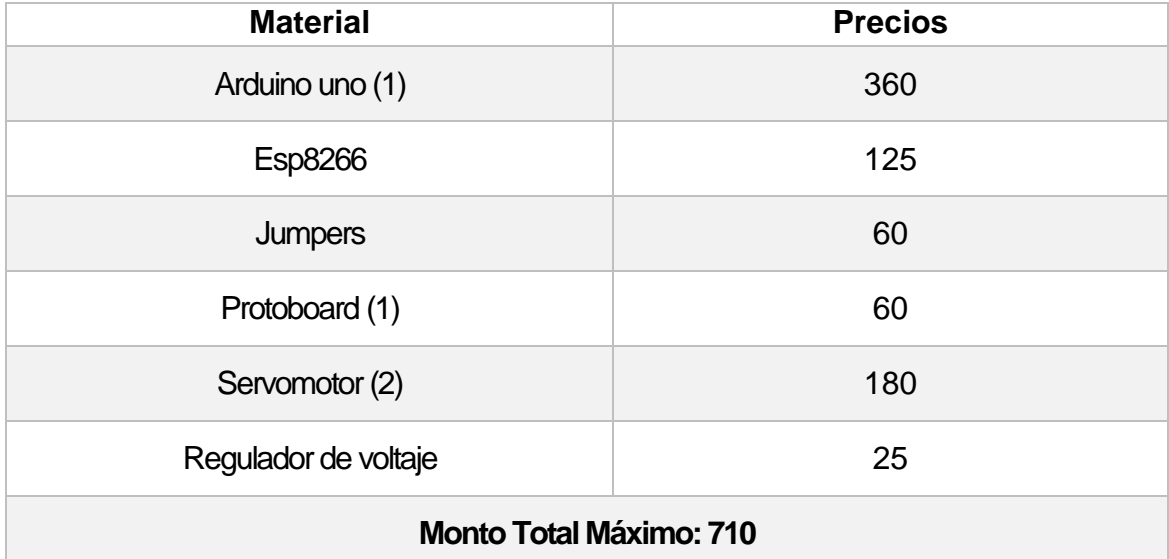